# **BK PRECISION®**

9830 Series

Model: 9832, 9833

**High Power Programmable AC Power Source** 

**USER MANUAL** 

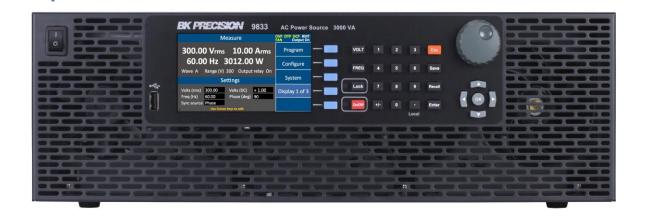

# 1 Safety Summary

The following safety precautions apply to both operating and maintenance personnel and must be followed during all phases of operation, service, and repair of this instrument.

# **AWARNING**

Before applying power to this instrument:

- Read and understand the safety and operational information in this manual.
- Apply all the listed safety precautions.
- Verify that the voltage selector at the line power cord input is set to the correct line voltage. Operating the instrument at an incorrect line voltage will void the warranty.
- Make all connections to the instrument before applying power.
- Do not operate the instrument in ways not specified by this manual or by B&K Precision.

Failure to comply with these precautions or with warnings elsewhere in this manual violates the safety standards of design, manufacture, and intended use of the instrument. B&K Precision assumes no liability for a customer's failure to comply with these requirements.

### Category rating

The IEC 61010 standard defines safety category ratings that specify the amount of electrical energy available and the voltage impulses that may occur on electrical conductors associated with these category ratings. The category rating is a Roman numeral of I, II, III, or IV. This rating is also accompanied by a maximum voltage of the circuit to be tested, which defines the voltage impulses expected and required insulation clearances. These categories are:

Category I (CAT I): Measurement instruments whose measurement inputs are not intended to be connected to the mains supply. The voltages in the environment are typically derived from a limited-energy transformer or a battery.

Category II (CAT II): Measurement instruments whose measurement inputs are meant to be connected to the mains supply at a standard wall outlet or similar sources. Example measurement environments are portable tools and household appliances.

Category III (CAT III): Measurement instruments whose measurement inputs are meant to be connected to the mains installation of a building. Examples are measurements inside a building's circuit breaker panel or the wiring of permanently-installed motors.

Category IV (CAT IV): Measurement instruments whose measurement inputs are meant to be connected to the primary power entering a building or other outdoor wiring.

# **▲**WARNING

Do not use this instrument in an electrical environment with a higher category rating than what is specified in this manual for this instrument.

# **▲**WARNING

You must ensure that each accessory you use with this instrument has a category rating equal to or higher than the instrument's category rating to maintain the instrument's category rating. Failure to do so will lower the category rating of the measuring system.

#### **Electrical Power**

This instrument is intended to be powered from a CATEGORY II mains power environment. The mains power should be between 190 V to 250 V RMS. Use only the power cord supplied with the instrument and ensure it is appropriate for your country of use.

#### Ground the Instrument

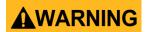

To minimize shock hazard, the instrument chassis and cabinet must be connected to an electrical safety ground. This instrument is grounded through the ground conductor of the supplied, three-conductor *AC* line power cable. The power cable must be plugged into an approved three-conductor electrical outlet. The power jack and mating plug of the power cable meet IEC safety standards.

# **▲**WARNING

Do not alter or defeat the ground connection. Without the safety ground connection, all accessible conductive parts (including control knobs) may provide an electric shock. Failure to use a properly-grounded approved outlet and the recommended three-conductor AC line power cable may result in injury or death.

# **▲**WARNING

Unless otherwise stated, a ground connection on the instrument's rear panel is for a reference of potential only and is not to be used as a safety ground.

Do not operate in an explosive or flammable atmosphere

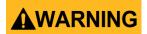

Do not operate the instrument in the presence of flammable gases or vapors, fumes, or finely-divided particulates.

# **▲**WARNING

The instrument is designed to be used in office-type indoor environments. Do not operate the instrument

- In the presence of noxious, corrosive, or flammable fumes, gases, vapors, chemicals, or finely-divided particulates.
- In relative humidity conditions outside the instrument's specifications.
- In environments where there is a danger of any liquid being spilled on the instrument or where any liquid can condense on the instrument.
- In air temperatures exceeding the specified operating temperatures.
- In atmospheric pressures outside the specified altitude limits or where the surrounding gas is not air.
- In environments with restricted cooling air flow, even if the air temperatures are within specifications.
- In direct sunlight.

# **ACAUTION**

This instrument is intended to be used in an indoor pollution degree 2 environment. The operating temperature range is 0 °C to 40 °C and 20% to 80% relative humidity, with no condensation allowed.

Measurements made by this instrument may be outside specifications if the instrument is used in non-office-type environments. Such environments may include rapid temperature or humidity changes, sunlight, vibration and/or mechanical shocks, acoustic noise, electrical noise, strong electric fields, or strong magnetic fields.

#### Do not operate instrument if damaged

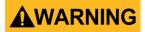

If the instrument is damaged, appears to be damaged, or if any liquid, chemical, or other material gets on or inside the instrument, remove the instrument's power cord, remove the instrument from service, label it as not to be operated, and return the instrument to B&K Precision for repair. Notify B&K Precision of the nature of any contamination of the instrument.

#### Clean the instrument only as instructed

# **▲**WARNING

Do not clean the instrument, its switches, or its terminals with contact cleaners, abrasives, lubricants, solvents, acids/bases, or other such chemicals. Clean the instrument only with a clean dry lint-free cloth or as instructed in this manual.

### Not for critical applications

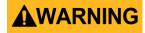

This instrument is not authorized for use in contact with the human body or for use as a component in a life-support device or system.

#### Do not touch live circuits

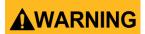

Instrument covers must not be removed by operating personnel. Component replacement and internal adjustments must be made by qualified service-trained maintenance personnel who are aware of the hazards involved when the instrument's covers and shields are removed. Under certain conditions, even with the power cord removed, dangerous voltages may exist when the covers are removed. To avoid injuries, always disconnect the power cord from the instrument, disconnect all other connections (for example, test leads, computer interface cables, etc.), discharge all circuits, and verify there are no hazardous voltages present on any conductors by measurements with a properly-operating voltage-sensing device before touching any internal parts. Verify the voltage-sensing device is working properly before and after making the measurements by testing with known-operating voltage sources and test for both DC and AC voltages. Do not attempt any service or adjustment unless another person capable of rendering first aid and resuscitation is present.

Do not insert any object into an instrument's ventilation openings or other openings.

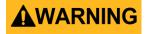

Hazardous voltages may be present in unexpected locations in circuitry being tested when a fault condition in the circuit exists.

#### Fuse replacement

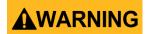

Fuse replacement must be done by qualified service-trained maintenance personnel who are aware of the instrument's fuse requirements and safe replacement procedures. Disconnect the instrument from the power line before replacing fuses. Replace fuses only with new fuses of the fuse types, voltage ratings, and current ratings specified in this manual or on the back of the instrument. Failure to do so may damage the instrument, lead to a safety hazard, or cause a fire. Failure to use the specified fuses will void the warranty.

#### Servicing

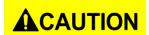

Do not substitute parts that are not approved by B&K Precision or modify this instrument. Return the instrument to B&K Precision for service and repair to ensure that safety and performance features are maintained.

### For continued safe use of the instrument

- Do not place heavy objects on the instrument.
- Do not obstruct cooling air flow to the instrument.
- Do not place a hot soldering iron on the instrument.
- Do not pull the instrument with the power cord, connected probe, or connected test lead.
- Do not move the instrument when a probe is connected to a circuit being tested.

### **Compliance Statements**

Disposal of Old Electrical & Electronic Equipment (Applicable in the European

Union and other European countries with separate collection systems)

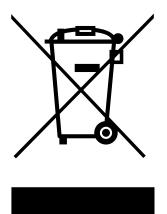

This product is subject to Directive 2002/96/EC of the European Parliament and the Council of the European Union on waste electrical and electronic equipment (WEEE), and in jurisdictions adopting that Directive, is marked as being put on the market after August 13, 2005, and should not be disposed of as unsorted municipal waste. Please utilize your local WEEE collection facilities in the disposition of this product and otherwise observe all applicable requirements.

### **CE Declaration of Conformity**

This instrument meets the requirements of EMC Directive 2014/30/EU Electromagnetic Compatibility Directive and the following standards.

#### **EMC Directive**

- EN 61326-1:2013 Class A
- EN 61326-2-1:2013
- EN 61000-3-12:2011
- EN 61000-3-11:2000
- EN 61326-1:2013 (industrial locations)
- EN 610000-4-2:2009
- EN 610000-4-3:2006+A1:2008+2010
- EN 610000-4-4:2012
- EN 610000-4-5:2014
- EN 610000-4-6:2010
- EN 610000-4-8:2010
- EN 610000-4-34:2007+A1:2009

# Safety Symbols

| $\triangle$       | Refer to the user manual for warning information to avoid hazard or personal injury and prevent damage to instrument.   |  |
|-------------------|----------------------------------------------------------------------------------------------------|--|
| A                 | Electric Shock hazard                                                                                                   |  |
|                   | Hot surface                                                                                                    |  |
| - 0               | On (Power). Press the "I" at the top of the power switch to turn the instrument ON.                                     |  |
| 0                 | Off (Power). Press the "O" at the bottom of the power switch to turn the instrument off.                                |  |
|                   | Direct current (DC)                                                                                                    |  |
| ~                 | Alternating current (AC)                                                                                                |  |
| $\overline{\sim}$ | Direct and alternating current (DC + AC)                                                                                |  |
| 7                 | Chassis (earth ground) symbol                                                                                           |  |
| <u></u>           | Ground terminal                                                                                                    |  |
|                   | Protective earth ground                                                                                                 |  |
| <del>-</del>      | Fuse Symbol                                                                                                    |  |
| CAT I<br>(1000V)  | IEC Measurement Category I. Inputs may be connected to mains (up to 1000 VAC) under Category I overvoltage conditions.  |  |
| CAT II<br>(300V)  | IEC Measurement Category II. Inputs may be connected to mains (up to 300 VAC) under Category II overvoltage conditions. |  |

| <b>▲</b> CAUTION       | CAUTION indicates a hazardous situation which, if not avoided, will result in minor or moderate injury |
|------------------------|----------------------------------------------------------------------------------------------------|
| <b>▲</b> WARNING       | WARNING indicates a hazardous situation which, if not avoided, could result in death or serious injury |
| <b>▲</b> DANGER        | DANGER indicates a hazardous situation which, if not avoided, will result in death or serious injury.  |
| NOTICE                 | NOTICE is used to address practices not related to physical injury.                                    |
| SAFETY<br>INSTRUCTIONS | Safety instructions (or equivalent) signs indicate specific safety-related instructions or procedures  |

# 2 Notations

**TEXT** – Denotes a softkey.

TEXT – Denotes a front panel key.

# Table of Contents

| 1 | Safe    | ety Sum   | nmary                                 |    |
|---|---------|-----------|---------------------------------------|----|
| ( | Comp    | oliance S | Statements                            | V  |
|   | •       |           | DI                                    |    |
| Ī | , a. c. | , 0,00    |                                       | •  |
| 2 | Not     | tations.  |                                       | i) |
| 3 | Ger     | neral Inf | formation                             | 1  |
| = | 3.1     | Packag    | e Contents                            | 1  |
|   | 3.2     | _         | t Dimensions                          |    |
|   | 3.3     |           | ition                                 |    |
|   | 3.4     |           | Panel                                 |    |
|   | 3.5     |           | anel                                  |    |
| _ |         |           |                                       | _  |
| 4 | Dis     | play Ove  | erview                                |    |
| 2 | 1.1     | Display   | Description                           | 7  |
| 5 | Get     | ting Sta  | arted                                 | 1( |
|   |         | •         |                                       |    |
| 5 | 5.1     | -         | ower Requirements                     |    |
|   |         | 5.1.1     | North American Split Phase Power      |    |
|   |         | 5.1.2     | Fuse                                  |    |
| Ę | 5.2     |           | nary Check                            |    |
|   |         | 5.2.1     | Power-on Procedure                    |    |
|   |         | 5.2.2     | Warm-up Time                          |    |
|   |         | 5.2.3     | Power-off Procedure                   |    |
| 5 | 5.3     | Sense L   | Lines                                 | 13 |
| 6 | Me      | nu Tree   | · · · · · · · · · · · · · · · · · · · | 15 |
| 7 | Fro     | nt Pane   | l Operation                           | 16 |
| 7 | 7.1     | Configu   | ure Voltage and Frequency Output      | 16 |
|   |         | 7.1.1     | Setting voltage                       |    |
|   |         | 7.1.2     | Setting frequency                     | 16 |
|   |         | 7.1.3     | Setting Voltage                       | 17 |
| 7 | 7.2     | Program   | m Settings                            | 18 |
|   |         | 7.2.1     | Step Mode                             | 18 |
|   |         | 7.2.2     | List Mode                             | 20 |
|   |         | 7.2.3     | Pulse Mode                            | 25 |
| Q | Con     | nfigure N | Menu                                  | 27 |

| 8.1    | Config 1                    | . 27 |
|--------|-----------------------------|------|
| 8.2    | Config 2                    | . 29 |
| 8.3    | Limits                      | . 31 |
| 9 Sys  | tem Settings                | 22   |
| •      |                             |      |
| 9.1    | System Setup                |      |
| 9.2    | Communication Setup         |      |
| 9.3    | System Error                |      |
| 9.4    | System Next                 |      |
| 9.5    | Recall Default              | . 36 |
| 10 Sav | /e                          | . 38 |
| 10.1   | Save Config                 | . 38 |
| 10.2   | Save Screen                 | . 39 |
| 10.3   | Recall Configuration        | . 39 |
| 11 Rer | mote Interface Operation    | . 41 |
| 11.1   | Interface Connection        | . 41 |
|        | 11.1.1 RS232                | . 41 |
|        | 11.1.2 USBVCP (virtual COM) | . 41 |
|        | 11.1.3 USBTMC               | . 42 |
|        | 11.1.4 GPIB                 | . 42 |
|        | 11.1.5 LAN (Ethernet)       | . 42 |
|        | 11.1.6 Web server           | . 42 |
| 12 Dig | rital I/O                   | . 46 |
| 12.1   | External Voltage Control    | . 47 |
|        | 12.1.1 AC Couple            |      |
|        | 12.1.2 DC Couple            |      |
| 12.2   | Trigger In                  |      |
|        | 15 VDC                      |      |
|        | Output Status Detection     |      |
|        | 12.4.1 /SYNC                |      |
|        | 12.4.2 /Fault out           |      |
|        | 12.4.3 /Transient           |      |
| 12.5   | Remote_Inhibit              |      |
|        |                             |      |
|        | Event_SW                    |      |
|        | Analog input (BNC)          |      |

| 13 | 13 Build-in Harmonic Wave |            | 55                                       |    |
|----|---------------------------|------------|------------------------------------------|----|
| 14 | Cal                       | ibration   |                                          | 70 |
| 1  | 4.1                       | AC Volt    | tage Calibration                         | 70 |
|    |                           | 14.1.1     | 300V range calibration                   | 71 |
|    |                           | 14.1.2     | 150V range calibration                   | 72 |
|    |                           |            | DC Voltage Calibration                   |    |
|    |                           |            | AC Current Calibration                   |    |
|    |                           | 14.1.5     | Restore to Factory Default (RECALL DATA) | 74 |
|    |                           | 14.1.6     | External Voltage Calibration             | 75 |
| 15 | Spe                       | ecificatio | ons                                      | 78 |
| 16 | LIN                       | IITED TH   | IREE-YEAR WARRANTY                       | 81 |

### 3 General Information

The B&K Precision 9830 series are low distortion single phase AC power sources delivering a maximum of 3000 VA, 300 Vrms, 30 Arms /97.5 Apk. The Output frequency is adjustable from 45 Hz to 1200 Hz. All models are capable of outputting AC, DC or AC+DC. Predefined waveforms include sine, square, clipped sine and THD waveforms. Standard remote interface include USBVCP and USBTMC-compliant. RS232, LAN, and GPIB interfaces are available to provide flexibility for remote operation.

#### **Features**

- Output AC, DC or AC+DC
- Built-in power factor correction (PFC) circuit at the AC input
- Low harmonic distortion
- Power Line Disturbance simulation
- Step, pulse and list modes
- Adjustable phase angle control
- Built-in and user definable waveforms
- Digital I/O port for external trigger, remote inhibit, command completion, failure status,
- Analog input for external control
- Comprehensive protection modes including OVP, OCP, OTP, fan failure, key lock

### 3.1 Package Contents

Please inspect the instrument mechanically and electrically upon receiving it. Unpack all items from the shipping carton, and check for any obvious signs of physical damage that may have occurred during transportation. Report any damage to the shipping agent immediately. Save the original packing carton for possible future reshipment. Every instrument is shipped with the following contents:

- 1 x 9833 or 9832 AC Power Source
- 1 x AC input power cord
- 1 x Certificate of calibration
- 1 x Test report

Verify that all items above are included in the shipping container. If anything is missing, please contact **B&K Precision**.

Note: Check that you have the most current User manual. This is available for download at WWW.bkprecision.com

# 3.2 Product Dimensions

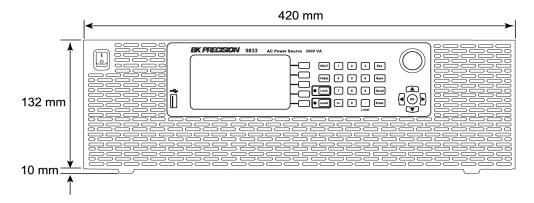

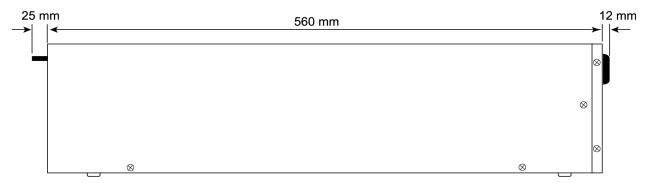

Figure 1 - Dimensions

# 3.3 Installation

The following diagram shows how to install the optional rack mount kit.

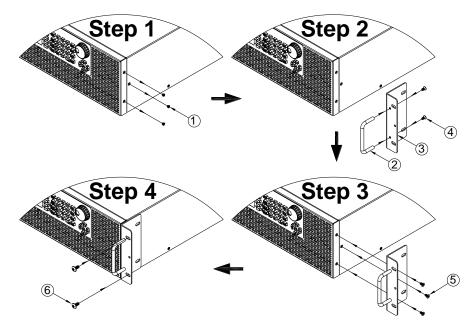

Figure 2 - Rack Mount Kit

### 3.4 Front Panel

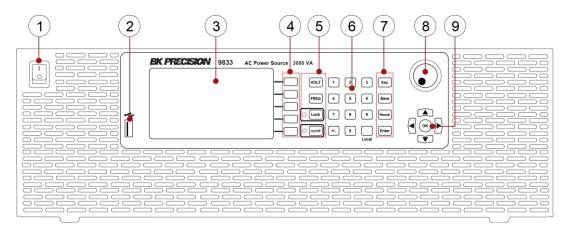

Figure 3 - Front Panel

① Power ON/OFF
② USB disk port
③ VFD
④ Softkeys
⑤ Function keys & Indicator LEDs
⑥ Number keys
⑦ Function keys
⑧ Rotary knob
⑨ Direction keys

| Key             | Definition                                                                                         |
|-----------------|----------------------------------------------------------------------------------------------------|
| FREQ            | Frequency key, press to set the output frequency                                                   |
| VOLT            | Voltage key, press to set the output voltage                                                       |
| ● LOCK          | Press to lock the keyboard, (Keyboard is locked when LED is illuminated).                          |
| ● On/Off        | Output On/Off key, press to enable/disable voltage output, (Output is On when LED is illuminated). |
| o <sub>to</sub> | Number key 1 to 9 for direct numeric entry.                                                        |
| +/-             | Set the number entered to a positive or negative value.                                            |
| LCL             | Main function: decimal point Secondary function: switch from remote control to local control       |
| ESC             | Escape key, press to escape the settings menu or cancel the current settings                       |
| SAVE            | Save key, store configurations and settings into the internal memory or a USB disk                 |
| RCL             | Recall key, recall data from internal storage or external USB disk                                 |
| Enter           | Enter key, press to confirm the settings change                                                    |
|                 | Rotary, to adjust value or make up/down selection (press it for ENTER function)                    |
|                 | Up/Down/Left/Right direction keys                                                                  |
| (OK)            | Confirm key, press to confirm the settings                                                         |

# 3.5 Rear Panel

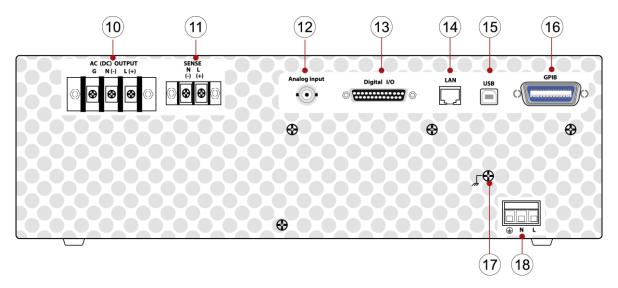

Figure 4 - Rear Panel

| (10) | AC output terminal          |
|------|-----------------------------|
| 11)  | Remote sense terminal       |
| 12   | ANALOG connector            |
| 13)  | DIGITAL Input /Output       |
| 14)  | LAN port                    |
| 15)  | USB port (USBVCP or USBTMC) |
| 16   | GPIB port                   |
| 17)  | Ground wire                 |
| 18)  | AC input terminal           |

# 4 Display Overview

The power on screen shows the model number and self-test status. The Interface, and Power module should indicate OK. The (Real Time Clock), RTC will show the battery voltage. When the self-test completes, the instrument will advance to the Settings and Measure screen. This process takes approximately 7 seconds. If an error does occur, the instrument must be returned for service.

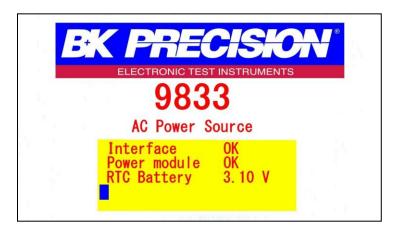

Figure 5 - Power on screen

# 4.1 Display Description

At the top right of the screen the remote and output status are displayed. Each of the blue softkeys will have a corresponding label to the left. These labels will change on each screen to show different options. Settings Fields have a black background. Settings Fields can be selected by using arrow keys to move to the field and press enter to select and modify the value in the field. Press the Enter key again to confirm the change or press the Esc key to cancel the change.

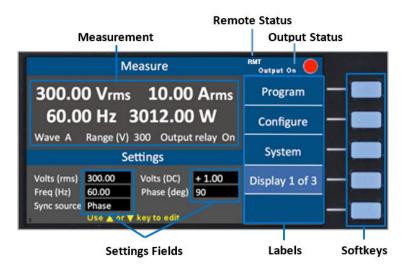

Figure 6 - Display Description

The instrument provides 3 display screen options for accessing commonly used measurements and settings. Each of these screens can be selected by pressing the  $\frac{\text{Display x of x}}{\text{Display x of x}}$  softkey repeatedly.

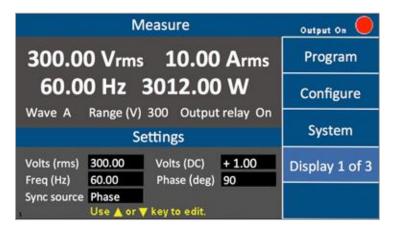

Figure 7 - Display 1 of 3

| Parameter   | Description                       |
|-------------|-----------------------------------|
| Volts (rms) | AC output Vrms setting            |
| Volts (DC)  | DC output setting                 |
| Freq (Hz)   | Output frequency setting          |
| Sync source | Select Phase or Immed (immediate) |
| Phase (deg) | Phase angle setting               |

Table 1 – Display 1 of 3 Settings

### Display 2 of 3

This display shows all 12 power measurements and an output timer.

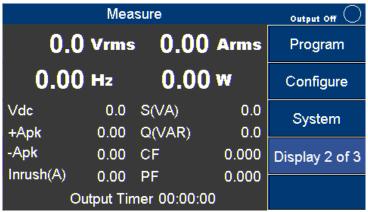

Figure 8 - Display 2 of 3

# Display 3 of 3

This displays shows a graphical representation of the settings, output measurements and waveforms.

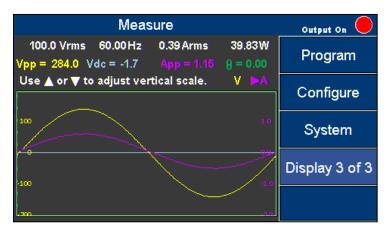

Figure 9 - Display 3 of 3

Press the keys to select and view V (voltage waveform) or A (current waveform). Then press the key to change the scale until the complete waveform is visible.

# 5 Getting Started

Before connecting and powering up the instrument, please review and go through the instructions in this chapter.

### **5.1** Input Power Requirements

The AC input accepts line voltage input within:

Voltage: 190 V − 250 V

Frequency: 47 Hz - 63 Hz

Maximum power consumption: 9832: 2500 VA; 9833: 3800 VA

Before connecting to an AC outlet or external power source, make sure that the power switch is in the OFF position and verify that the AC power cord, including the extension line, is compatible with the rated voltage/current and that there is sufficient circuit capacity for the power supply.

Follow the illustrations below to connect the new AC power cord to the AC input of the source in the rear panel.

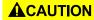

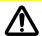

Connection of the 9832 or 9833 to an AC power source should be made by a qualified electrician or other qualified personnel. Incorrect wiring may damage the source or cause a fire hazard.

# **▲**CAUTION

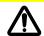

The included AC power cord is safety certified for this instrument operating in the rated range. If an extension cable is added, be sure that it can meet the required power ratings for this instrument. Any misuse with wrong or unsafe cables will void the warranty.

### 5.1.1 North American Split Phase Power

Split phase is commonly used in North American to provide 208 to 240 Volts. This requires two wires that are both hot. For example 110 V and, 110 V resulting in 220 V across them. The included cable may be used in most regions by adding a band of blue electrical tape on each end of the white wire to identify both the black and white with blue band as hot. The green trace yellow wire is always used for ground and must be connected properly. Check with your local Authority Having Jurisdiction for clarification.

The power cable that is shipped with the instrument is preassembled from the factory. The following instruction will provide information for changing the power cable for split phase.

1. Verify that the source power in your facility can provide the minimum voltage and

current required to operate the instrument.

2. Using the power cable provided, identify the end that plugs into the instrument.

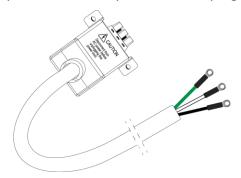

Before disassembling the black hooded connector, make a note of how the unit is assembled from the factory so it can be correctly reassembled.

3. Remove the 4 screws from the bottom of the hooded connector as shown and place the upper and the upper and lower hood pieces and screws to the side.

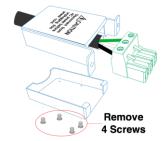

The black, white, and green wires should now be clearly visible. Use a screwdriver to unscrew and release the white wire only.

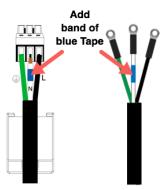

Add a band of blue electrical tape or heat shrink to each end of the white wire.

- 1. Return the white wire into the green connecter and tighten the screw. Verify all three wires are secured in the connector.
- 2. Closely inspect each of the wires at the enter point of the green connector to verify none of the copper strands are bridging over to the wrong terminal causing a short.
- 3. Carefully reassemble the hood so the Latch Fingers and Caution Label are facing

up and reinstall the 4 screws into the hood. The green connector should be locked in place.

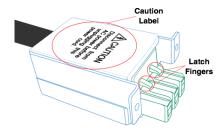

4. Using the (2) screws provided with the cable, secure the assembled connector to the back of the instrument as shown in Figure 10 – Securing. Note: Use only the screws provided.

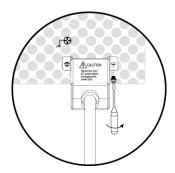

Figure 10 - Securing the power cable

The green (trace yellow) wire connects to electrical ground (required). The black wire connects to L (Line 1) and the white with blue band connects to N (Line 2).

#### 5.1.2 Fuse

The factory installed fuse will meet the requirements when the instrument is operated with the specified Input Power requirements. This source is a switching mode power supply. The fuse installed inside should not fail under normal operation. If the fuse has blown, it may be an indication of a more serious malfunction inside of the source. In this event, contact B&K Precision.

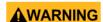

Any disassembling of the case or fuse changes not performed by an authorized service technician will void the warranty of the instrument.

# **5.2** Preliminary Check

### 5.2.1 Power-on Procedure

- 1. Complete the following steps to verify that the source is ready for use.
- 2. Verify AC Input Voltage
- 3. Verify and check to make sure proper AC voltages are available to power the

instrument. The AC voltage range must meet per the acceptable specifications.

- 4. Connect Power
- 5. Connect specified AC power cord and verify the hood is in place and correctly secured to rear panel.
- 6. Press the power switch to the "|" ON position to turn ON the instrument. It will take a few seconds before the fans power on and the self-test begins.

### 5.2.2 Warm-up Time

The 9830 series is fully operable upon switching the power on. However, to reach the specified equipment accuracy, please allow the source to warm up for at least 15 minutes.

### 5.2.3 Power-off Procedure

When the instrument is not in use, make sure to set the front panel power switch to the OFF position. After the power switch is turned off the internal fans will continue to run for approximately 5-10 seconds to discharge the internal capacitors per safety requirements. Once the discharge process is complete, the instrument will carry out an automatic shutdown process of approximately 2-8 seconds. Do not turn the power back on until the instrument has completed a full shut down cycle.

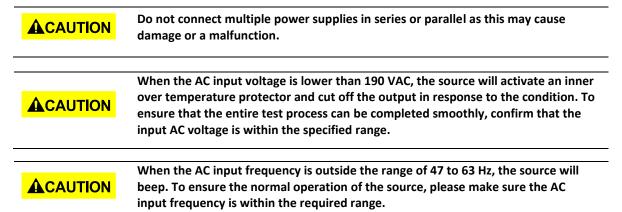

### 5.3 Sense Lines

The source can be configured as local sense or remote sense to compensate the voltage drop of the test leads. The following diagram shows how to connect the load by local sense or remote sense configurations.

When local sense is selected, the sense end L is connected to the output end L and sense end N is connected to the output end N, whereas the output end L is connected to the load end L and output end N is connected to the load end N. When this sensing mode is selected, the wires connecting between the sense ends to the load end must be as short as possible. The local sense is the default configuration. When remote sense is selected, both

the sense end L and output end L are connected to the load end L, whereas both sense end N and output end N are connected to the load end N.

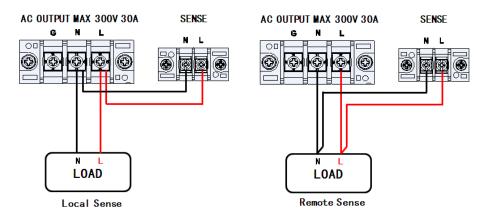

Figure - 11 Sense Lines

# 6 Menu Tree

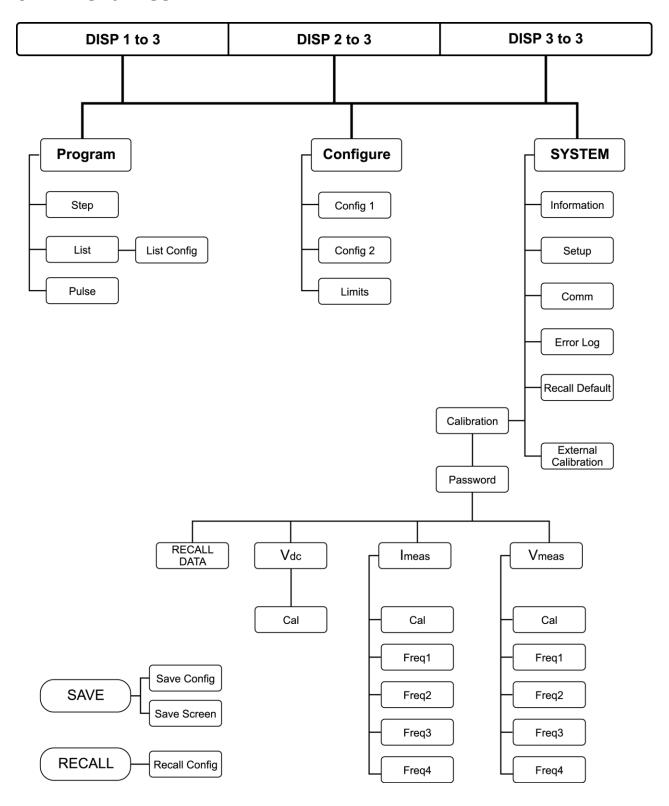

# **7** Front Panel Operation

### 7.1 Configure Voltage and Frequency Output

| 7.1.1 | Setting v | voltage |
|-------|-----------|---------|
|       |           |         |

Press VOLT or the ▲ ▼ (arrow keys) to move the cursor to Volts (rms). Then press the ENTER key.

There are three ways to set the value of the output voltage:

- 1. Press the number keys 1, 1, 0, ..., 0 and Enter to set Volts(rms) = 110.0 V.
- 2. Use the keys to select the hundreds digit then press the arrow keys or repeatedly until the value reaches 110.0 and press the Enter or OK key to confirm.
- 3. Use ◀ ▶ keys to the hundreds digit then use the rotary knob until the value reaches 110.0. Press the Enter or OK key or push in on the rotary knob to confirm.

### 7.1.2 Setting frequency

Press FREQ or arrow key (▲ ▼) to move the cursor to the Freq (Hz). Then press the ENTER or OK key.

There are three ways to set the value of output frequency:

- 1. Press number key 6, 0, Enter or 0K to set Freq (Hz) = 60.
- 2. Use **■** keys to the hundreds digit then press arrow keys (**▲** or **▼**) repeatedly until the value reaches 60. Press Enter or OK key to confirm.

Use keys to select the hundreds digit then rotate the rotary knob until the value reaches 60. Press Enter or OK key or press in on the rotary knob to confirm the change.

#### **NOTES:**

- When the output status is ON, any changes to the displayed values of Volts(rms), Volts(DC) or FREQ are immediately reflected at the output.
- 3) Except for Volts(rms), Volts(DC) and FREQ, the ENTER key must be pressed to confirm the new output value and save the new settings to memory. Changes can be cancelled by pressing the ESC key before the ENTER key.

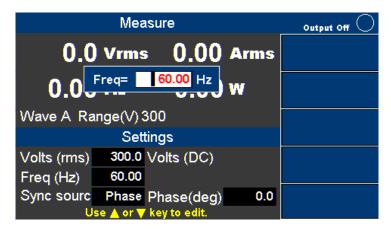

Figure 12 - Setting Frequency

#### Setting Voltage 7.1.3

Press the VOLT key, and a small window will pop-up. Pressing the VOLT key again will switch between VAC and VDC (when the coupling mode is "AC+DC"). Press the number keys to set the value, and press the OK or the Enter key to confirm the change. Optionally, press the ESC key to cancel the setting change.

Vdc

+424.0

0.0

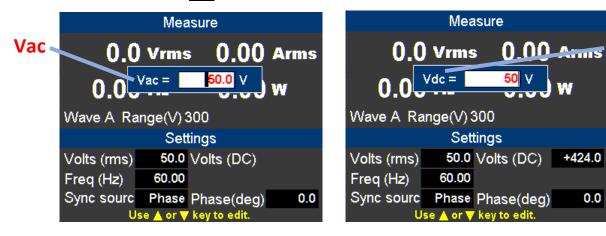

Figure 13 - Setting Voltage. Vac left, Vdc right.

# 7.2 Program Settings

Press the **Program** softkey in the Setting and Measurement page to enter Program mode. There are three modes for the user to choose from to simulate Power Line Disturbances. They are:

**Step** Output settings step-up or step-down based on user criteria.

**List** Change the output sequentially by individual settings included in a list.

**Pulse** Trigger pulse signals periodically.

### 7.2.1 Step Mode

Step Mode has 10 parameters that can be set by the user. The following table describes each parameter with its range and description.

| Parameters   | Range              | Description               |
|--------------|--------------------|---------------------------|
| Volts (rms)  | 0 to 300.0 Vrms    | Initial AC output voltage |
| dVac         | 0 to ±300.0 Vrms   | In/decrement of VAC per   |
| uvac         | 0 to ±300.0 viiiis | step                      |
| Volts (DC)   | -424.0 to 424.0 V  | Initial DC output voltage |
| dVdc         | -424.0 to 424.0 V  | Increment/decrement of    |
| uvuc         | -424.0 to 424.0 V  | VDC per step              |
| Freq.        | 43 to 1200.0 Hz    | Initial output frequency  |
| dF           | ±43 to 1200.0 Hz   | Increment/decrement of    |
| ui           | 143 (0 1200.0 112  | FREQ. per step            |
| Set Time     | 0 to 100000 ms     | Set the time interval of  |
| Set Time     | 0 to 100000 iiis   | one step                  |
| Count        | 1 to 99            | Set how many steps to     |
| Count        | 1 10 99            | run                       |
| Sync Source  | Immed, Phase       | Select the mode of        |
| Syric Source | illilleu, Filase   | output transient phase    |
| Phase (deg)  | 0.0 ° to 359.7 °   | Set the angle of output   |
| riiase (ueg) | 0.0 10 559.7       | transient                 |

**Table 2 - Step Mode Parameters** 

### **Step Mode Operation Steps**

The following example for Step Mode waveform shows 4 steps starting at 40 volts and increasing 20 volts at each step. The instrument will dwell for 80 ms at each step.

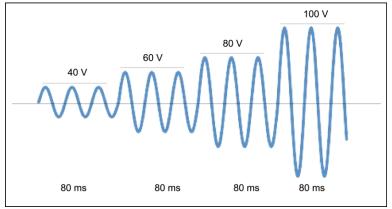

Figure 14 - Step Mode Example Output

| Parameters  | Settings |
|-------------|----------|
| Volts(rms)  | 40       |
| dVac        | +20      |
| Volts(DC)   | +0       |
| dVdc        | 0        |
| Freq.       | 50       |
| dF          | 0.0      |
| Set Time    | 80       |
| Count       | 4        |
| Sync Source | Phase    |
| Phase(deg)  | 0.0      |

**Table 3- Step Mode Example Parameters** 

### 1. Press the Step softkey.

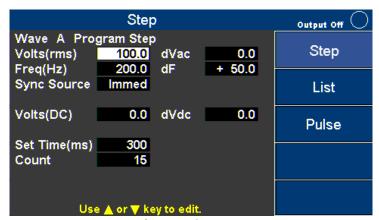

Figure 15 - Step Page

- 2. Use the arrow keys (▲ ▼ ►) to move the cursor to the wanted parameter of the STEP setting page.
- 3. Press the ENTER key to adjust the parameter. Then press the ENTER key again to change its value.
- 4. When finished editing all the parameters, press On/Off key to activate the Step mode.

Using an oscilloscope you should observe a wavfore as shown in Figure 16 - Oscilloscope view of Step waveform example.

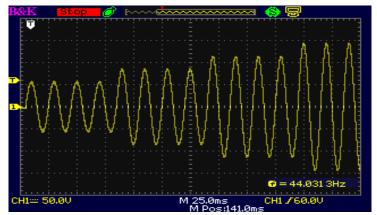

Figure 16 - Oscilloscope view of Step waveform example

The instrument will continuously output the final waveform of Step mode until the On/Off key is pressed.

### 7.2.2 List Mode

List mode is the only mode with two pages of parameters. The first page of parameters is common to all the Second page parameters. Only one first page is needed per list. The first page, Table 4 - List Parameters, First Page is displayed when the **List** softkey is pressed and the second page, Table 5 - List Config Parameters, Second Page is displayed when the **List Config** softkey is pressed.

| Parameters  | Range          | Description                       |
|-------------|----------------|-----------------------------------|
| List        | 0 to 9         | Index of LIST                     |
| Infinite    | ON or OFF      | ON: Infinite output               |
|             |                | OFF: Based on Repeat value        |
| Repeat      | 0 to 99        | Repeat sequence                   |
| Base        | Time or Cycle  | Select the unit for timing the    |
|             |                | running of LIST                   |
| Sync Source | Immed or Phase | Select the mode of output         |
|             |                | transient phase                   |
| Phase (deg) | 0.0 to 359.7   | Set the angle of output transient |

Table 4 - List Parameters, First Page

| Parameters        | Range           | Description                       |  |
|-------------------|-----------------|-----------------------------------|--|
| List No.          | 0 to 9          | Show configuration of a LIST      |  |
| Step No.          | 0 to 99         | Show current edit step of list    |  |
| Volts (rms) Start | 0 to 300        | Set starting AC voltage           |  |
| Volts (rms) End   | 0 to 300        | Set ending AC voltage             |  |
| Volts (DC) Start  | -424.0 to 424.0 | Set starting DC voltage           |  |
| Volts (DC) End    | -424.0 to 424.0 | Set ending DC voltage             |  |
| Freq. (Hz) Start  | 43 to 1200.0    | Set starting frequency            |  |
| Freq. (Hz) End    | 43 to 1200.0    | Set ending frequency              |  |
| Time (ms)         | 0 to 999999     | Set the time interval for running |  |
|                   |                 | the specified configuration       |  |
| CYCLE             | 0 to 999999     | Set the period for running the    |  |
|                   |                 | specified configuration           |  |
| Steps             | 0 to 200        | Set the number of steps the       |  |
|                   |                 | specified configuration will be   |  |
|                   |                 | divided into                      |  |

Table 5 - List Config Parameters, Second Page

In the following example 3 new steps will be added to List No. 0.

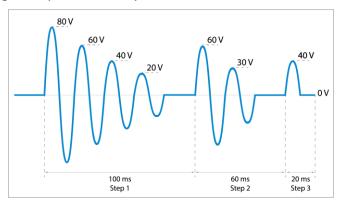

Figure 17 - List Mode Waveform

| Parameters        | Step 1 | Step 2 | Step 3 |
|-------------------|--------|--------|--------|
| List No.          | 0      | 0      | 0      |
| Step No.          | 0      | 1      | 2      |
| Volts (rms) Start | 80     | 60     | 40     |
| Volts (rms) End   | 0      | 0      | 0      |
| Volts (DC) Start  | 0      | 0      | 0      |
| Volts (DC) End    | 0      | 0      | 0      |
| Freq. (Hz) Start  | 50     | 50     | 50     |
| Freq. (Hz) End    | 50     | 50     | 50     |
| Time (ms)         | 100    | 60     | 20     |
| Steps             | 5      | 3      | 2      |

Table 6 – Step parameters

### List operation pages

Press the **List** softkey, refer to List Parameter Table for settings details.

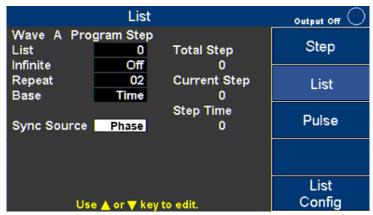

Figure 18 - List Mode first page

Refer to Table 6 – List Mode First Page. The first page parameters are common to all the steps added under the second page parameters. This first page only needs to be configured once for List 0. Use the arrow keys (▲ ▼ ◆ ►) to move the cursor to the wanted parameter of the List page. Then press the ENTER Key to change its value. Configure all the parameters for the List mode first page.

| Parameters  | ExampleSettings |  |
|-------------|-----------------|--|
| List        | 0               |  |
| Infinity    | OFF             |  |
| Repeat      | 02              |  |
| Base        | Time            |  |
| Sync Source | Phase           |  |
| Phase (deg) | 0.0             |  |

Table 7 - List Mode First Page

When all of the values for the First page have been configured, press **List Config** softkey to move to the Second page. The Step No. will indicate "New" as the values have not been stored in memory yet. Empty Step 100 and current Step 0 will be indicated in the

yellow boxes when no entries are stored in any List.

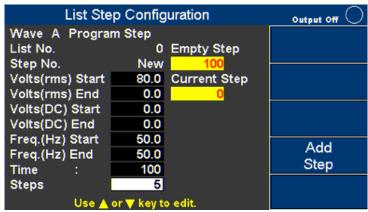

Figure 19 - List Mode second page

Refer to . Use the arrow key ( v) to move the cursor to the wanted parameter of List Step Configuration page. Press the ENTER key to change its value, then press the ENTER key again to confirm the change.

| Parameters        | Values |
|-------------------|--------|
| Volts (rms) Start | 80     |
| Volts (rms) End   | 0      |
| Volts (DC) Start  | 0      |
| Volts (DC) End    | 0      |
| Freq. (Hz) Start  | 50     |
| Freq. (Hz) End    | 50     |
| Time (ms)         | 100    |
| Steps             | 5      |

Figure - List 0, User Step 1 Values

After all of the values from have been entered, press the **Add Step** softkey to enter all the changes in to memory and create a new step in List No. 0. The Empty Step will change to 99 and Current Step will change to 1.

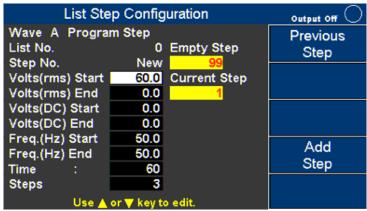

Figure 20 - List Mode Add Step

Refer to Figure 21 - List 0, Step 2 Values

. Use the arrow keys ( vo move the cursor to the wanted parameter of List Step Configuration page. Press the ENTER key to change its value, then press the ENTER key again to confirm the change.

| Parameters        | Values |
|-------------------|--------|
| Volts (rms) Start | 60     |
| Volts (rms) End   | 0      |
| Volts (DC) Start  | 0      |
| Volts (DC) End    | 0      |
| Freq. (Hz) Start  | 50     |
| Freq. (Hz) End    | 50     |
| Time (ms)         | 60     |
| Steps             | 3      |

Figure 21 - List 0, Step 2 Values

After all of the values have been entered, press the **Add Step** softkey to enter these changes in to memory and add a new step in List No. 0. The page with Empty Step field in yellow will change to 98 and Current Step to 2.

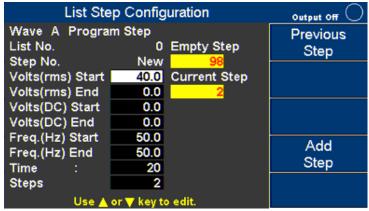

Figure 22 - Add New Step

| Parameters        | Settings |
|-------------------|----------|
| Volts (rms) Start | 40       |
| Volts (rms) End   | 0        |
| Volts (DC) Start  | 0        |
| Volts (DC) End    | 0        |
| Freq. (Hz) Start  | 50       |
| Freq. (Hz) End    | 50       |
| Time (ms)         | 20       |
| Steps             | 2        |
| Volts (rms) Start | 40       |
| Volts (rms) End   | 0        |

Table 8 - List Mode Parameters

After all of the values have been entered, press the **Add Step** softkey to enter these

changes in to memory and add a new step in List No. 0. The page with Empty Step field in yellow will change to 97 and Current Step to 3. All of the steps 0, 1 and 2 have been entered.

Press the ESC key to exit. Make sure Set Repeat is = to 1 and press On/Off key to activate the List mode.

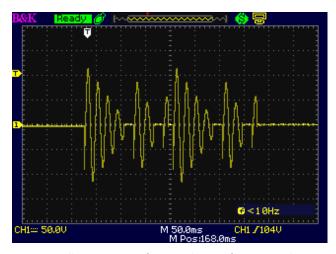

Figure 23 - Oscilloscope view of List mode waveform example

### 7.2.3 Pulse Mode

The following example will describe how to setup the Pulse Mode.

| Parameters  | Range             | Description                      |
|-------------|-------------------|----------------------------------|
| Volts (rms) | 0 to 300.0 Vrms   | Set the AC voltage of a pulse    |
| Volts (DC)  | -424.0 to 424.0 V | Set the DC voltage of a pulse    |
| Freq.       | 43 to 1200.0Hz    | Set the frequency of a pulse     |
| Duty        | 0 to 100.0 %      | Set the duty cycle for the pulse |
|             |                   | holding (% of period time)       |
| Period      | 0 to 100000ms     | Set the pulse to pulse period    |
| Count       | 1 to 99           | Set how many pulses to generate  |
| Sync Source | Immed, Phase      | Select the mode of output        |
|             |                   | transient phase                  |
| Phase       | 0.0 ° to 359.7 °  | Set pulse phase angle            |

Table 9 - Pulse Mode Parameters

| Parameters  | Settings |
|-------------|----------|
| Volts (rms) | 100      |
| Freq.       | 50       |
| Duty (%)    | 25       |
| Period(ms)  | 80       |
| Count       | 4        |
| Sync Source | Phase    |

| Phase (deg) | 90 |  |
|-------------|----|--|
|             |    |  |

Table 10 - Pulse Mode Settings

### **Pulse Mode Operation Steps**

- 1. Press Pulse softkey.
- 2. Use the arrow key (▲ ▼) to move the cursor to the wanted parameter.
- 3. Press the ENTER key to change its value then press the ENTER key again to confirm.

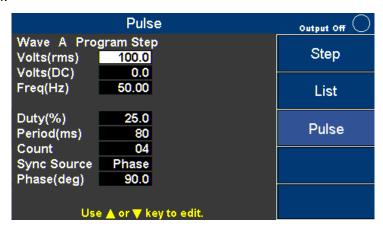

Figure 24 - Pulse mode page

4. When finishing editing the parameters press the On/Off key to active the Pulse mode.

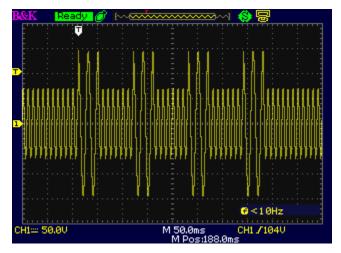

Figure 26 - Oscilloscope view of Pulse waveform example

# 8 Configure Menu

In Setting and Measure page, press Configure key to open the Configuration page. The Configuration page includes three softkey options:

- 1. Config 1 (default)
- 2. Config 2
- 3. Limits

Each of these pages will be explained below with more detail.

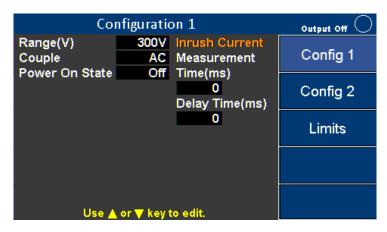

Figure 27 - Default Configuration 1 Menu

# 8.1 Config 1

Configurations listed below can be edited in this Configuration 1 page.

| Configurations | Range           | Description                         |
|----------------|-----------------|-------------------------------------|
| Range          | 150 V, 300 V    | Select the range of AC output       |
|                |                 | voltage                             |
| Couple         | AC, DC or       | Select the coupling of output       |
|                | AC+DC           | voltage                             |
| Power On State | OFF, LAST, USER | OFF: When power on, the output      |
|                |                 | is OFF.                             |
|                |                 | LAST: When power on, the settings   |
|                |                 | will restore to the pre-shutdown    |
|                |                 | state.                              |
|                |                 | USER: When power on, users need     |
|                |                 | to set the output value and status. |
|                |                 | (Volts(rms), Volts(DC), Freq, Sync  |
|                |                 | Source )                            |

| Inrush Current  | 0 to 10000 ms | Set the time interval to measure |
|-----------------|---------------|----------------------------------|
| Measurement     |               | Inrush current                   |
| Time (ms)       |               |                                  |
| Inrush Current  | 0 to 10000 ms | Set the delay time to measure    |
| Delay Time (ms) |               | Inrush current                   |

Table 11 - Config 1 Configurations

Press the arrow key ( ) to move the cursor to the wanted configuration. Press ENTER key to change its value, then press ENTER key to confirm.

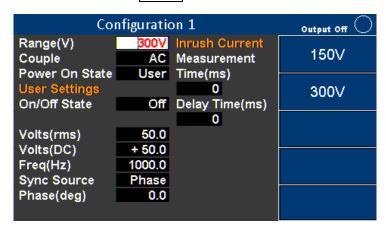

Figure 28 - Configuration 1

Move the cursor to Range (V) then Press ENTER key. Press 300 V key to put the supply in the high voltage range, then press Enter key to confirm.

Or use  $\blacktriangle$  veys (or Rotary) to set the value of Range (V) and other configurations. Use  $\blacktriangle$  veys (or Rotary) to choose other configurations.

# 8.2 Config 2

Configurations listed below can be edited in Configuration 2 page.

| Configurations   | Range                      | Description                          |
|------------------|----------------------------|--------------------------------------|
| Waveform Select  | A or B                     | Select to output waveform A or B     |
| Waveform A Type  | SINE, SQUA, CSIN (clipping | ** SQUA, CSIN (clipping sine), THD   |
|                  | sine), THD0-29 (harmonic   | (harmonic distortion sine), USER     |
|                  | distortion sine), USER0-4  | (user define waveform) only for      |
|                  | (user designed waveform)   | Frequency ≦100Hz                     |
| Waveform A Index | 0-29                       | When waveform A is THD, set index    |
| (waveform A clip | (0.0 to 100.0%)            | When waveform A is CSIN (clipping    |
| level (%))       |                            | sine), set the clip level %          |
| Waveform B Type  | SINE, SQUA, CSIN (clipping | ** SQUA, CSIN (clipping sine), THD   |
|                  | sine), THD0-29 (harmonic   | (harmonic distortion sine), USER     |
|                  | distortion sine), USER0-4  | (user define waveform) only for      |
|                  | (user design waveform)     | Frequency ≦100Hz                     |
| Waveform B Index | 0-29                       | When waveform B is THD, set index    |
| (waveform B clip | (0.0 to 100.0%)            | When Waveform B is configured as     |
| level (%))       |                            | a CSIN (clipping sine), set the clip |
|                  |                            | level %                              |
| Output Timer     | ON or OFF                  | Enable/disable the output timer.     |
|                  |                            | Note: This function is available in  |
|                  |                            | display 2 of 3 only.                 |
| Timer Setting    | 0 to 99 (hours) : 0 to 59  | Set the timing interval of output    |
| (H/M/S)          | (minutes): 0 to 59         | timer. When the output is turned     |
|                  | (seconds)                  | on the timer will count down to 0    |
|                  |                            | and turn the output off.             |
| External Ref.    | OFF or LEVEL or AMP        | Enable/disable the input of the      |
|                  |                            | external reference signal            |
|                  |                            | OFF: Function disable.               |
|                  |                            | LEVEL: Input DC reference voltage    |
|                  |                            | (0 to ±10 V) via the digital IO      |
|                  |                            | connector to control output          |
|                  |                            | voltage.                             |
|                  |                            | AMP: Input reference waveform to     |
|                  |                            | BNC connector (-6 to +6 V) to        |
|                  |                            | control output waveform.             |
|                  |                            | Note: If the input frequency is over |
|                  |                            | 1200 Hz, the amplitude of output     |
|                  |                            | will diminish.                       |
| Remote Inhibit   | ON or OFF                  | Remote shutdown function.            |
| Transient        | ON or OFF                  | When output voltage is changed,      |
|                  |                            | the instrument will output a pulse   |
|                  |                            | signal on "Trans" at the digital I/O |
|                  |                            | terminal.                            |

Press the arrow key ( v) to move the cursor to the wanted configuration. Press the ENTER key to change its value then press the ENTER again key to confirm.

See the example below:

Move the cursor to Waveform Select, then press OK or Enter. Press the A softkey then press OK or Enter to confirm. Use ▲ ▼ keys (or Rotary knob) to select the other configurations.

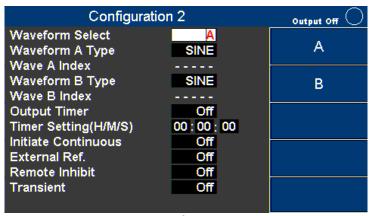

Figure 29 - Configuration 2 page

#### 8.3 Limits

The Configuration Limits page is used to set user-defined voltage, current and power limits.

| Configurations | Range             | Description                               |
|----------------|-------------------|-------------------------------------------|
| Volts (rms)    | 0.0 to 306.0 Vrms | Set the limit value of AC output voltage  |
| Volts (Vp) +   | 0.0 to 427.0 V    | Set the limit value of positive DC output |
|                |                   | voltage                                   |
| Volts (Vp) -   | -427.0 to 0.0 V   | Set the limit value of negative DC output |
|                |                   | voltage                                   |
| Α              | 0.00 to 33.00 A   | Set the limit value of AC output current  |
| A Delay (ms)   | 0 to 10000 ms     | Set the time delay to activate protection |
|                |                   | when the current limit is reached         |
| Power          | 0 to 3300.00 VA   | Set the limit value of output power       |

Table 12 - Limits descriptions

Press the arrow key ( ) to move the cursor to the wanted configuration. Press ENTER key to change its value, then press ENTER key to confirm.

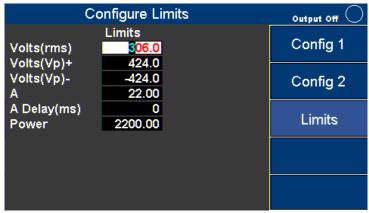

Figure 30 - Configure Limits

Move the cursor to Volts (rms). Use ▲ ▼ keys (or Rotary knob) to set the value of Volts (rms) limit and other configurations. Then press OK or Enter key to confirm this setting.

Use ▲ ▼ keys (or Rotary knob) to select other configurations.

NOTE: If the output exceeds the limit value the Instrument will stop and the output will display an error message. Press the ESC key to close the message window.

# 9 System Settings

## 9.1 System Setup

The System Setup page is used to set Date, Time, Brightness and Beep.

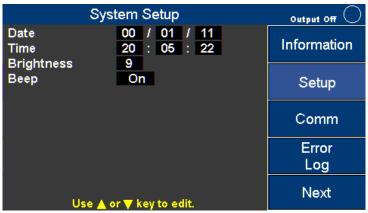

Figure 31 - System Setup

Press the arrow keys ( v) to move the cursor to the wanted configuration. Press the ENTER key to change its value and then press the ENTER key again to confirm the changes.

| Configurations | Range     | Description                        |
|----------------|-----------|------------------------------------|
| Date           | YY/MM/DD  | Set the date (year/month/day)      |
| Time           | HH:MM:SS  | Set the time (hour/minute/seconds) |
| Brightness     | 0 to 9    | The level of the LCD brightness    |
| Веер           | ON or OFF | Enable/disable the buzzer          |

**Table 13 - System Setup Configurations** 

# 9.2 Communication Setup

The Communication Setup page is used to select and configure the communications ports.

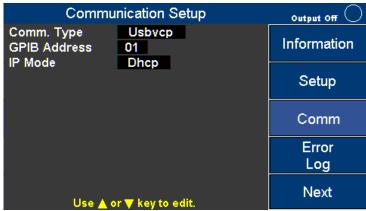

Figure 32 - Communication Setup

Press the arrow keys ( v) to move the cursor to the wanted configuration. Press the ENTER key to change its value and then press the ENTER key again to confirm the changes.

| Configurations | Range              | Description                            |
|----------------|--------------------|----------------------------------------|
| Comm. Type     | USBVCP, USBTMC,    | USBVCP: USB Virtual Com Port (19200,   |
|                | GPIB, LAN, RS232   | N, 8, 1)                               |
|                |                    | USBTMC: USB Test and Measurement       |
|                |                    | Class. (NI VISA Driver is needed)      |
|                |                    | GPIB: General-Purpose Interface Bus    |
|                |                    | LAN: Local Area Network                |
|                |                    | RS232: (On Digital I/O board 19200, N, |
|                |                    | 8, 1)                                  |
| GPIB Address   | 1 to 30            | Set the GPIB address                   |
| IP Mode        | DHCP (Auto), Manu, | Select how to assign the IP.           |
|                | (STATIC)           | DHCP: Auto assigns IP.                 |
|                |                    | Manu: Assign IP address, subnet mask,  |
|                |                    | and gateway manually.                  |
| IP Address     | XXX:XXX:XXX:XXX    | IP address                             |
| Subnet Mask    | XXX:XXX:XXX:XXX    | Subnet mask                            |
| Gateway        | XXX:XXX:XXX:XXX    | Gateway                                |

**Table 14 - Communication Configurations** 

# 9.3 System Error

The System Clear Error page is used to view and clear the error log. Use + - key or rotary knob to see other error messages.

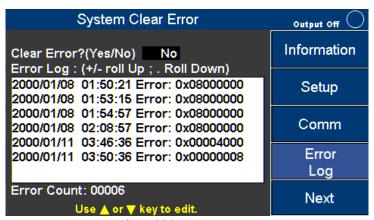

Figure 33 System Error Log

To clear the error log Press the arrow key ( ves/No) to move the cursor to Clear Error? (Yes/No) then press the ENTER key to change its value. Select YES, then press ENTER key again to clear error log. The log errors cannot be recovered once it has been cleared.

| Error Code | Definition           |
|------------|----------------------|
| 0x00000080 | FW_VerError          |
| 0x00000040 | SW_EShoutdown        |
| 0x00000020 | SW_OVAP Software     |
| 0x0000010  | SW_OPP Software      |
| 0x00000008 | SW_OVP               |
| 0x00000004 | SW_OCP               |
| 0x00000002 | SW_CAN2Error         |
| 0x0000001  | SW_CAN1Error         |
| 0x00018000 | AC Input Fail        |
| 0x00040000 | HW Over Voltage      |
| 0x88E00000 | HW Over Current      |
| 0x33180000 | Over Temperature     |
| 0x00004000 | FAULT_FAN_FAIL       |
| 0x00002000 | FAULT_CURR_LIMIT     |
| 0x00001000 | FAULT_CURR_OVSPEC    |
| 0x00000800 | AC Input too low     |
| 0x00000400 | AC Input too high    |
| 0x00000200 | PFC Vbus too high    |
| 0x00000100 | AC Input Freq. Error |

Table 15 - Error Code Definitions

# 9.4 System Next

The System Next page is used to access to system defaults and calibration functions.

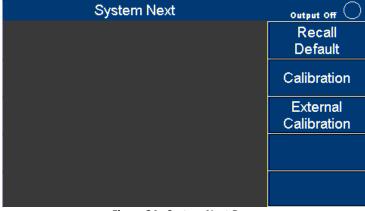

Figure 34 - System Next Page

# 9.5 Recall Default

Press **System** softkey, then press **Next** softkey to go to the next function page. At the System Next screen press **Recall Default** softkey. Press an arrow key (▲ ▼) to move the cursor to Reset all config? Press ENTER key, then press the **Yes** softkey to reset all configurations.

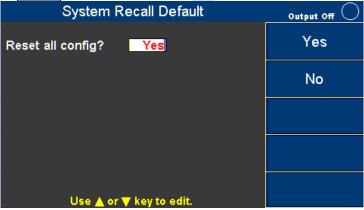

Figure 35 - Recall Default

| Config 1(2) Field             | Value   |
|-------------------------------|---------|
| Volts (rms)                   | 50      |
| Volts (DC)                    | 0       |
| Freq (Hz)                     | 60      |
| Sync source                   | Phase   |
| Phase (deg)                   | 0.0     |
| Range(V)                      | 300     |
| Couple                        | AC      |
| Power On State                | Off     |
| (User) On/Off State           | Off     |
| (User) Volts(rms)             | 0       |
| (User) Volts(dc)              | 0       |
| (User) Freq(Hz)               | 60      |
| (User) Sync Source            | Phase   |
| (User) Phase(deg)             | 0       |
| (Inrush) Measurement Time(ms) | 0       |
| (Inrush) Delay Time(ms)       | 0       |
| Waveform Select               | Α       |
| Waveform A Type               | Sine    |
| Wave A Index                  | , 0     |
| Waveform B Type               | Sine    |
| Wave B Index                  | , 0     |
| Wave B                        | Index 0 |
| Output Timer                  | Off     |
| Timer Setting                 | ::      |
| External Ref.                 | Off     |
| Remote Inhibit                | Off     |
| Transient                     | Off     |

Table 16 - Default Values

### 10 Save

The Instrument can save data and screen shots into the USB disk (only FAT32 format is supported).

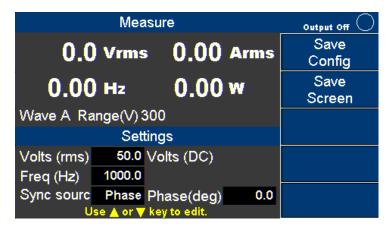

Figure 36 - Save Menu

## 10.1 Save Config

Press **Save Config** softkey to store all configurations and settings into the internal memory (CFGFile01.cfg to CFGFile09.cfg) or into a USB disk (CFGFile10.cfg to CFGFile99.cfg). Use the number keys to enter the file name. Then press OK or ENTER key to confirm or press ESC key to cancel.

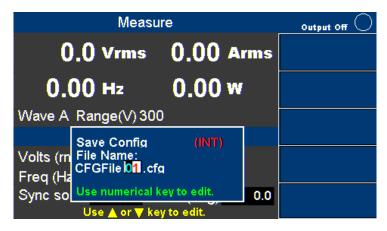

Figure 37 - Save Config

#### 10.2 Save Screen

Plug in a USB disk, then press the **Save Screen** softkey to take a screen shot and store the image to a USB disk (SCRFile000.bmp to SCRFile999.bmp). Use number keys to enter the file name. Then press OK or ENTER key to confirm or press ESC key to cancel.

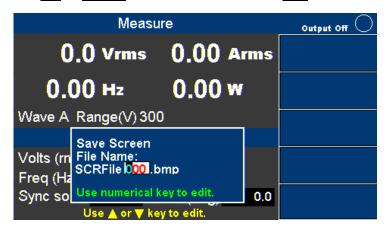

Figure 38 - Save Screen

### **10.3** Recall Configuration

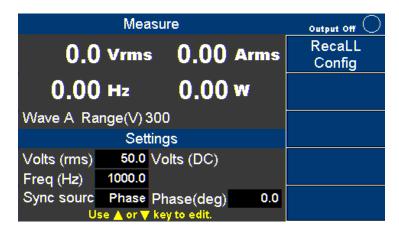

Figure 39 - Recall page

Press **Recall Config** softkey to recall configurations and settings from internal memory (CFGFile01.cfg to CFG09File.cfg) or from a USB disk (CFGFile10.cfg to CFGFile99.cfg). Use

the number keys to enter the file name. Then press OK or ENTER key to confirm, or press ESC key to cancel.

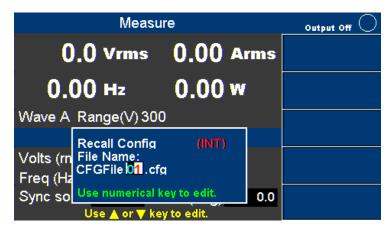

Figure 40 - Recall File Selection

# 11 Remote Interface Operation

The Instrument comes with RS232, USB (USBTMC, and USBVCP), GPIB, LAN and analog interfaces. Users can program the Instrument using the SCPI (Standard Commands for Programmable Instruments) commands through any of the remote interfaces. Only one interface at a time can be enabled and used to control the Instrument.

#### 11.1 Interface Connection

#### 11.1.1 RS232

The RS232 interface can be found on pin 23 (RX) and 11 (TX) of the DB25 port. See the settings below:

| Settings     | Value |
|--------------|-------|
| Baud         | 19200 |
| Data bits    | 8     |
| Parity       | None  |
| Stop bits    | 1     |
| Flow control | None  |

Table 17 - RS232 Settings

### 11.1.2 USBVCP (virtual COM)

The USB port is a virtual COM port, which can be used for remote communication. See the settings below:

| Settings     | Value |
|--------------|-------|
| Baud         | 19200 |
| Data bits    | 8     |
| Parity       | None  |
| Stop bits    | 1     |
| Flow control | None  |

#### **USBVCP** Driver

The USBVCP driver for the SiLabs CP210x used in the unit can be downloaded from the following link.

https://www.silabs.com/products/mcu/Pages/USBtoUARTBridgeVCPDrivers.aspx

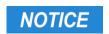

The USB interface does not support flow control. The programmer should be aware of this limitation and pay attention to the Instrument command process time. If the remote commands are sent too fast the internal buffer may overrun and cause communication errors. Therefore, it is mandatory to add a delay between commands so that the Instrument can have sufficient time to process.

#### 11.1.3 USBTMC

The USB port is USBTMC-compliant and can be used for remote communication and control. There are no additional settings in the menu system for USB configuration. The only requirement is that the USBTMC driver be installed. It is included when installing VISA software on the computer. (We recommend using NI-VISA, which can be downloaded at http://www.ni.com/visa/).

#### 11.1.4 GPIB

Each device is assigned a GPIB address from 1-30. To communicate via GPIB, connect a GPIB cable to the GPIB interface on the back of the instrument and configure the address.

#### 11.1.5 LAN (Ethernet)

There are three ways to control the Instrument via LAN interface: Web server, Telnet connection, and Socket connection.

#### 11.1.6 Web server

There is an embedded web server GUI (Graphical User Interface) that can access the Instrument via LAN interface using a web browser. Using a web browser from a computer connected to the same local area network as the Instrument. The GUI provides a simple way to set the voltage and current, and to monitor the output. To use this function, follow the steps below:

Open up a web browser on the computer.

- Check the IP address of the Instrument through menu tree System → Information.
- 2. Enter the IP address of the Instrument in the URL bar of your browser with IP

#### **Address**

a. For example 192.100.111.

If correctly configured, the following screen will be shown:

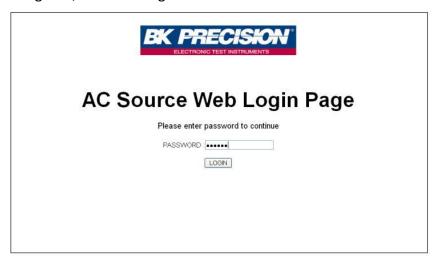

Figure 41 - Web Login Page

A password is required to login and access the menu items on the page.

The default admin password is 123456.

The web server menu items are described below:

#### **HOME**

This page provides general information about the instrument, Manufacturer, Model Number, Serial Number, Firmware version, Interface, USBTMC setting, MAC address, and IP Address.

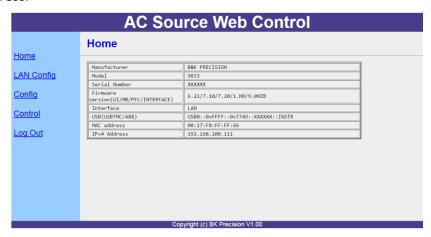

Figure 42 - Home Page

#### **LAN Config**

This page provides settings and status of LAN, including IP address, IP subnet, Gateway, DNS server, Hostname, Domain, mDNS host name, TCP/IP VXI-11 instrument, and

#### TCP/IP Raw Socket.

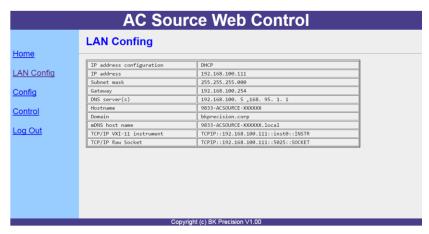

Figure 43 - LAN Config

#### Config

The Config page provides different settings output voltage range, waveform A/B, output type, inrush current. Limitations can also be set for R.M.S. voltage, +/- Peak voltage, output R.M.S. current and output power.

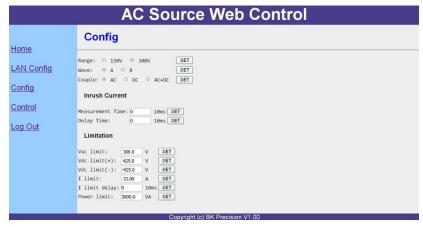

Figure 44 - Source Config

#### Control

The Control page provides the general control of the instrument such as output on/off as well as the AC/DC voltage and frequency settings. The command line for SCPI

commands can also be accessed here.

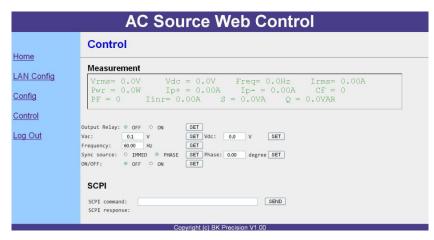

Figure 45 - Source Control

### **Log Out**

The Log Out will exit the web page and go back to login screen. The instrument can be connected via LAN (Ethernet) or Telnet client with a socket port of **5024** Socket connection. Socket connection is available for communication via LAN (Ethernet) interface. Users can use this port to open a raw socket connection for sending remote commands. The socket port is: **5025** 

# 12 Digital I/O

The digital I/O interface is used to control or monitor the Instrument. Refer to the figure below describing the digital I/O 25-pin.

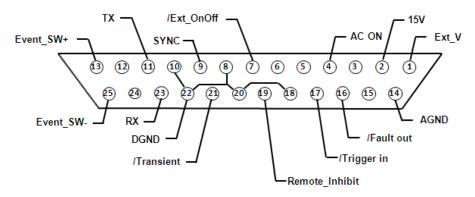

Figure 46 - Digital IO Pinout

| Pin | Name       | 1/0 | Definition                                                                                                    | Range                                 |
|-----|------------|-----|----------------------------------------------------------------------------------------------------|---------------------------------------|
| 1   | Ext_V      | IN  | External reference voltage input pin. (reference ground: AGND) In DC mode, enter -10V to +10V to control the DC output. In AC mode, enter 0 to +10V to control the AC output. Not supported in AC+DC mode.                                | -10 V to 10 V (DC)<br>0 to +10 V (AC) |
| 2   | 15 VDC     | OUT | +15VDC output. (reference ground: AGND)                                                                                                    | (15±0.8) V, 100 mA                    |
| 3   | NONE       |     |                                                                                                    |                                       |
| 4   | AC ON      | OUT | When the output of the Instrument is active, the voltage level of this pin is high (5V); otherwise the voltage level is low (0V). (reference ground: DGND)                                                                                | 5 V, 0 V, 1 mA                        |
| 5   | Reserved   |     | Reserved                                                                                                    |                                       |
| 6   | Reserved   |     | Reserved                                                                                                    |                                       |
| 7   | /Ext_OnOff | IN  | This pin is used with Trigger_in (pin17). When the voltage level of this pin is low, the Instrument will stop output. When the voltage level is high, the Instrument will start output. (Refer to the description below for more details) | 5 V                                   |
| 8   | DGND       | PWR | Digital ground                                                                                                    |                                       |
| 9   | /SYNC      | OUT | The synchronize signal                                                                                                    | 12 V , 10 mA                          |
| 10  | DGND       | PWR | Digital ground                                                                                                    |                                       |
| 11  | Tx         | OUT | RS232 transmitter                                                                                                    | ±9 V ,10 mA                           |
| 12  | NONE       |     |                                                                                                    |                                       |

| 13 | Event_SW+       | IN  | Built-in switch + (control the switch on or switch                                                                                                    |                |  |
|----|-----------------|-----|----------------------------------------------------------------------------------------------------|----------------|--|
|    |                 |     | off via the SCPI commands)                                                                                                    |                |  |
| 14 | AGND            | PWR | Analog ground                                                                                                    |                |  |
| 15 | NONE            |     |                                                                                                    |                |  |
| 16 | /Fault_out      | OUT | When protection status is active, the voltage level of this pin will turn from high to low. (reference ground: DGND)                                                                                                    | 5 V, 0 V, 1 mA |  |
| 17 | /Trigger_in     | IN  | When this pin receives a falling edge, it will trigger the output of the Instrument                                                                                                    | 5 V            |  |
| 18 | DGND            | PWR | Digital ground                                                                                                    |                |  |
| 19 | /Remote_inhibit | IN  | When the voltage level of this pin is low, the Instrument output will be off. If the voltage level is returned from low to high the output will remain off. To restart output, press Enter or OK key for 2 seconds. (Refer to the description below for more details) | 5 V            |  |
| 20 | DGND            | PWR | Digital ground                                                                                                    |                |  |
| 21 | /Transient      | OUT | When the output status of Instrument has changed, this pin will out a 500uS active low pulse. (Refer to the description below for more details)                                                                                                    | 5 V, 0 V, 1 mA |  |
| 22 | DGND            | PWR | Digital ground                                                                                                    |                |  |
| 23 | Rx              | IN  | RS232 receiver                                                                                                    | ±9 V           |  |
| 24 | NONE            |     |                                                                                                    |                |  |
| 25 | Event_SW-       | IN  | Built-in switch - (control the switch on or off with SCPI commands)                                                                                                    |                |  |

Table 18 - Digital IO - Pinout

# 12.1 External Voltage Control

The external reference voltage (Ext\_V) pin controls the R.M.S. voltage of the Instrument. The reference voltage is between pin 1 and AGND pin 14.

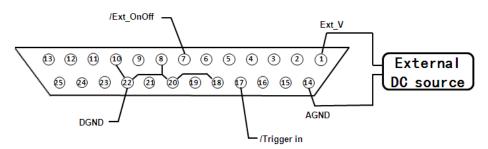

Figure 47 - External Voltage Pinout

To activate this function, configure the settings below:

Configure  $\rightarrow$  Config 2  $\rightarrow$  External Ref.  $\rightarrow$  Level

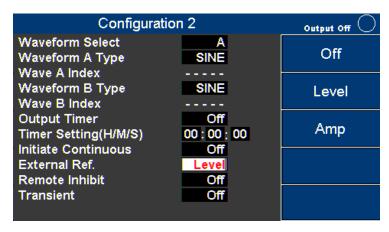

Figure 48 - External Reference Voltage Function

#### *12.1.1 AC Couple*

AC couple is selected by setting: Configure  $\rightarrow$  Config 1  $\rightarrow$  Couple  $\rightarrow$  AC. The reference voltage is proportional to the Instrument voltage.

1 Vdc reference voltage = 30 Vac Instrument

NOTE: Input voltage cannot exceed 0 to 10 V in AC couple mode.

#### *12.1.2 DC Couple*

DC couple is selected by setting: Configure  $\rightarrow$  Config 1  $\rightarrow$  Couple  $\rightarrow$  DC. The reference voltage is proportional to the source voltage.

±1 Vdc reference voltage = ±42 Vac source

NOTE: Input voltage cannot exceed -10 V to +10 V in DC couple mode.

This function is not supported when Configure  $\rightarrow$  Config 1  $\rightarrow$  Couple  $\rightarrow$  AC+DC.

## 12.2 Trigger In

To activate the Trigger function, follow the settings: Configure  $\rightarrow$  Config 2  $\rightarrow$  External Ref.  $\rightarrow$  Level.

This instrument has a trigger input on pin 17 of the digital IO interface. Trigger\_in is high at 5 V and low at 0 V. The Instrument will respond to the falling edge of Trigger\_in and Ext\_OnOff (external output control) according to the following control table and timing diagram.

| /Trigger_in  | /Ext_OnOff | Result                 |
|--------------|------------|------------------------|
| Falling Edge | LOW        | Instrument output STOP |

| Falling Edge | HIGH | Instrument output ON   |
|--------------|------|------------------------|
| HIGH         | LOW  | No change              |
| HIGH         | HIGH | No change              |
| Falling Edge | LOW  | Instrument output STOP |
| HIGH         | LOW  | Instrument output ON   |

Table 19 - Control Table

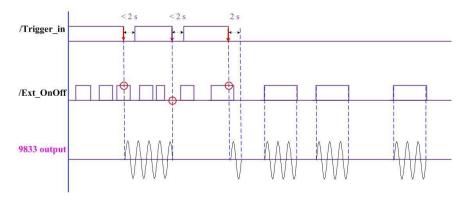

Figure 49 - Trigger Timing Diagram

### 12.3 15 VDC

This instrument supplies 15 VDC up to 100 mA between pin 2 (15VDC) and pin 14 (AGND).

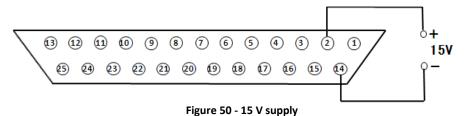

# 12.4 Output Status Detection

The digital IO interface has system status logic outputs that are described in this section. All these outputs are in reference to DGND, pins 8, 10, 18, 20, and 22.

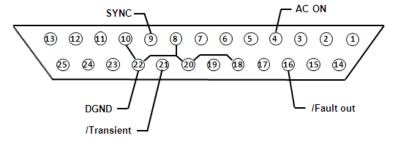

Figure 51 - Output status pin out

### 12.4.1 /SYNC

When the output sine wave of the Instrument is about to pass through 0 degrees, pin 9 (/SYNC) will send out a 250 uS 12 V to 0 V pulse as shown in the below timing diagram. This output

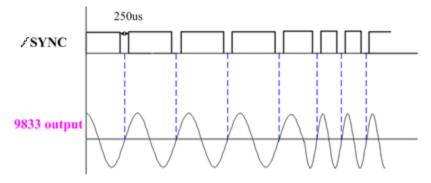

Figure 52 - Sync Timing Diagram

### 12.4.2 /Fault\_out

Pin 16 (/Fault\_out) indicates when a fault occurs or the Instrument is in protection status. During normal operation, the voltage level of this pin stays high (5 V). The voltage level will be low (0 V) if any of the circumstances below occurs:

- 4. Interface CAN Error
- 5. Module CAN Error
- 6. SW Over Current Prot
- 7. SW Over Voltage Prot
- 8. SW Over Power Limit
- 9. SW Over Max VA Limit
- 10. Remote Inhibit ON

#### 12.4.3 /Transient

When the output status changes, pin 21 (/Transient ) will send out a 500 uS, 5 V to 0 V pulse to synchronize with another external device as shown in the below timing

diagram. This function is not available in the Program modes.

To active this function, follow the settings: Configure  $\rightarrow$  Config 2  $\rightarrow$  Transient  $\rightarrow$  ON.

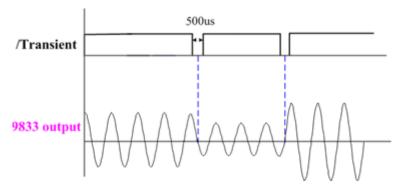

Figure 53 - Transient Timing Diagram

# 12.5 Remote\_Inhibit

The Instrument offers a remote inhibit used to turn the output off. The voltage level of pin 19 (Remote\_inhibit) (reference ground is DGND) has to be set high (5 V) first, or the Instrument will enter into protection mode. If the voltage level drops to 0 V, the Instrument will stop outputting, and will show 'Error Remote Inhibit ON'.

Follow the settings: Configure → Config 2 → Remote\_Inhibit → ON

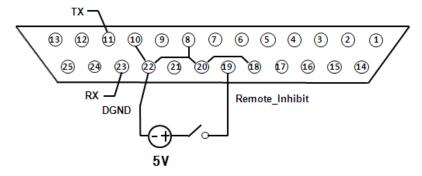

Figure 54 - Remote Inhibit Connection

To restore the output back to On, first set the voltage level to high (5V), then press and hold the ENTER key for 2 seconds.

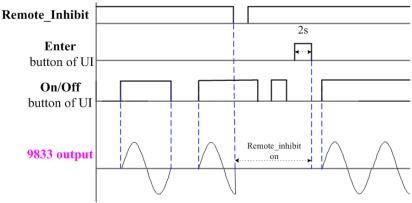

Figure 55 - Remote Inhibit Timing Diagram

# 12.6 Tx / Rx

Pin 11 (Tx) and pin 23 (Rx) (reference ground is DGND) are the send and receive lines of the RS232 interface. Open System  $\rightarrow$  Comm  $\rightarrow$  Select RS232 and activate the transmission function in Comm.

| Settings     | Value |
|--------------|-------|
| Baud         | 19200 |
| Data bits    | 8     |
| Parity       | None  |
| Stop bits    | 0     |
| Flow control | None  |

Table 20 - RS232 Settings

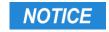

The RS232 interface does not support flow control. The programmer should be aware of this limitation and pay attention to the Instrument command process time. If the remote commands are sent too fast the internal buffer may overrun and cause communication errors. Therefore, it is mandatory to add a delay between commands so that the Instrument has sufficient time to process.

# 12.7 Event\_SW

The Event\_SW output can be used to control external devices. The Instrument uses a opto-coupler with an NPN transistor output.

| Event switch ratings        |               |  |  |
|-----------------------------|---------------|--|--|
| Voltage - 6 to 60 V maximum |               |  |  |
| Current                     | 50 mA maximum |  |  |

**Table 21 - Event Switch Power** 

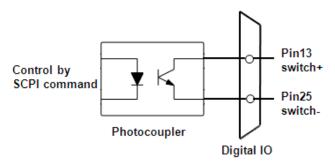

Figure 56 - Event Switch Diagram

To activate this function, connect to pin 13 (Event\_SW+) and pin 25 (Event\_SW-), and then give switch on/off command through SCPI command.

| Command                 | Description                            |
|-------------------------|----------------------------------------|
| TEST:DIGI ON            | To activate the switch on/off function |
| TEST:DIGI:IO:SWITCH ON  | Switch on                              |
| TEST:DIGI:IO:SWITCH OFF | Switch off                             |
| TEST:DIGI OFF           | To disable the switch on/off function  |

**Table 22 - Event Switch Commands** 

Note: DIGI must be set ON to make changes to the switch on/off state.

# 12.8 Analog input (BNC)

The analog input(BNC) is used to control the output voltage of the instrument with an external signal. In this example, an Arbitrary waveform generator is connected.

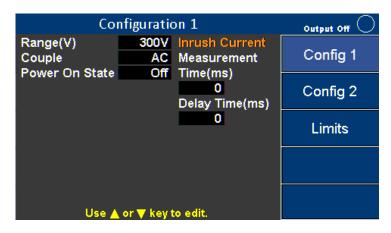

Figure 57 Configuration 1 page

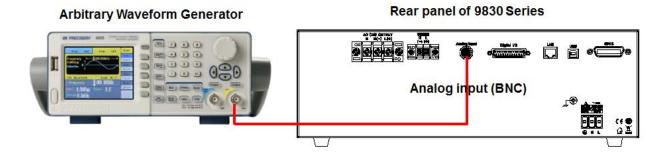

Figure 58 – Analog Input Connection

Press **Configure** softkey in the Setting and Measurement screen. Configure as follows: Config  $1(\text{default}) \rightarrow \text{Config } 2 \rightarrow \text{Limits}$ 

Press **Config 2** softkey to enter the Configuration 2 setting page. Use the arrow key ( volume to move the cursor to the External Ref., then press the ENTER key to change value. Select the **Amp** softkey and press ENTER to save the setting.

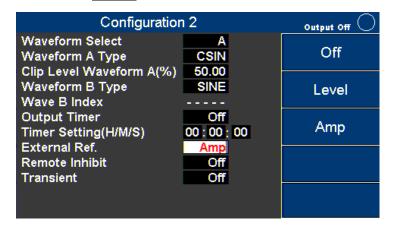

Figure 60 - Configuration 2 Amp mode

Press ESC to go back to the Setting and Measurement screen. Set the arbitrary waveform generator, to output 6Vrms / 60Hz sine wave, then press On/Off key to start the output. If the AC output voltage range is 150V, the output voltage will be 150Vrms.

# 13 Build-in Harmonic Wave

THD 00

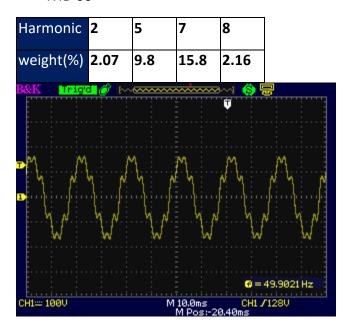

**THD 01** 

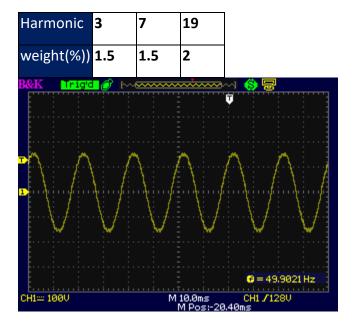

**THD 02** 

| Harmonic  | 3 | 5  | 7 | 23  | 31 |
|-----------|---|----|---|-----|----|
| weight(%) | 2 | 14 | 2 | 1.4 | 1  |

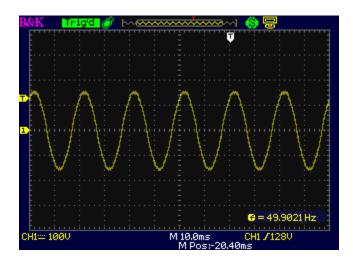

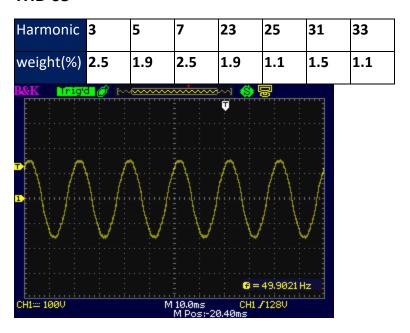

**THD 04** 

| Harmonic  | 3   | 5   | 7   | 9   | 11  |
|-----------|-----|-----|-----|-----|-----|
| weight(%) | 1.1 | 2.8 | 1.4 | 2.3 | 1.5 |

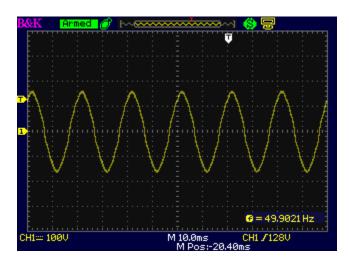

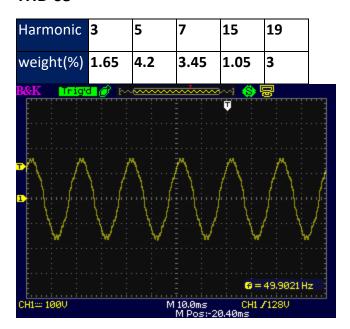

**THD 06** 

| Harmonic  | 3   | 5   | 7   | 9   | 11 | 15  | 21 |
|-----------|-----|-----|-----|-----|----|-----|----|
| weight(%) | 2.2 | 5.6 | 2.8 | 4.6 | 3  | 1.4 | 1  |

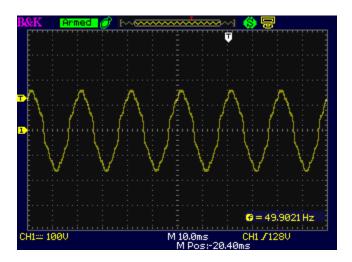

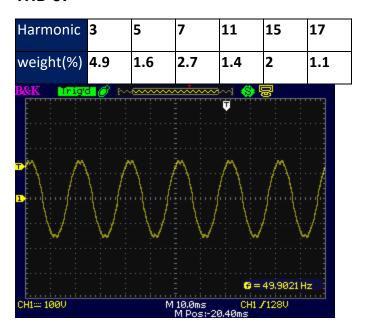

| Harmonic  | 3    | 5   | 7    | 11  | 13   | 15 | 17   | 19   | 21   | 23  | 25   |
|-----------|------|-----|------|-----|------|----|------|------|------|-----|------|
| weight(%) | 7.35 | 2.4 | 4.05 | 2.1 | 1.05 | 3  | 1.65 | 1.05 | 1.05 | 1.2 | 1.05 |

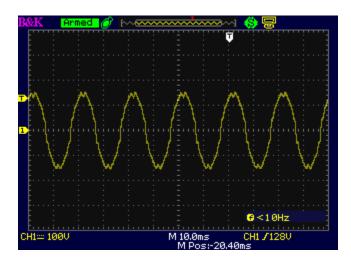

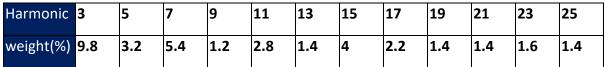

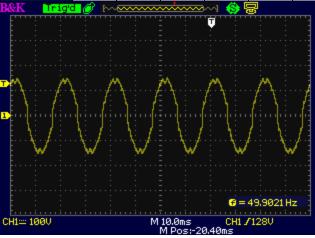

| Harmonic  | 3    |
|-----------|------|
| weight(%) | 17.8 |

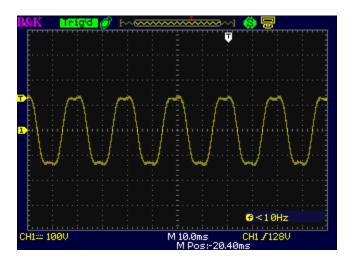

## **THD 11**

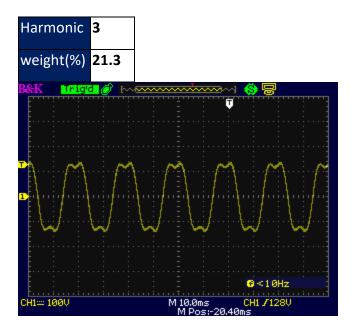

**THD 12** 

| Harmonic  | 3    |
|-----------|------|
| weight(%) | 24.5 |

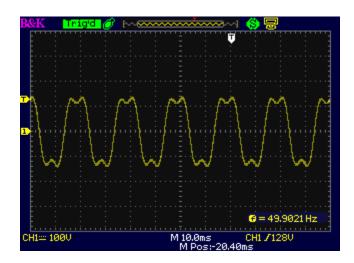

**THD 13** 

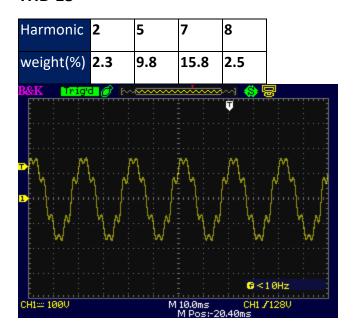

**THD 14** 

| Harmonic  | 2    | 5   | 7   | 8    |
|-----------|------|-----|-----|------|
| weight(%) | 1.15 | 4.9 | 7.9 | 1.25 |

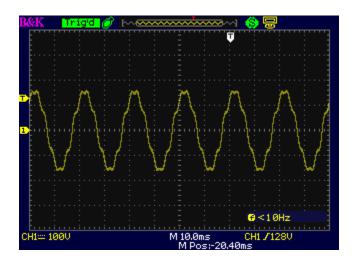

**THD 15** 

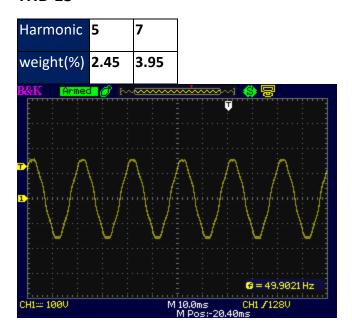

**THD 16** 

| Harmonic  | 3  | 5    | 7 | 9   |
|-----------|----|------|---|-----|
| weight(%) | 11 | 4.05 | 2 | 1.3 |

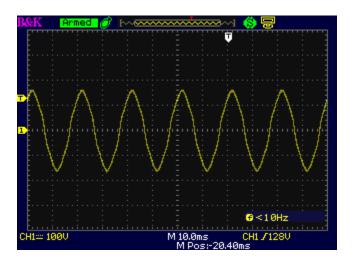

**THD 17** 

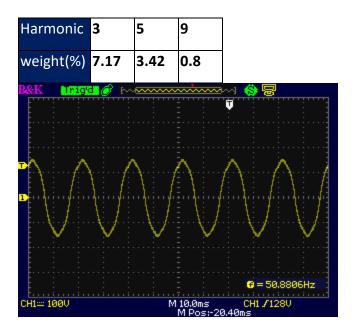

**THD 18** 

| Harmonic  | 3    | 5    | 9 |
|-----------|------|------|---|
| weight(%) | 8.11 | 3.48 | 1 |

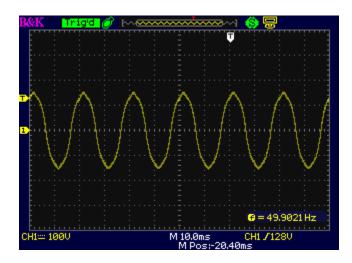

**THD 19** 

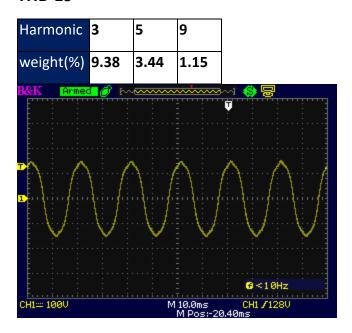

**THD 20** 

| Harmonic  | 3 | 5   | 7   | 9    | 11  |
|-----------|---|-----|-----|------|-----|
| weight(%) | 2 | 1.8 | 1.6 | 1.23 | 0.9 |

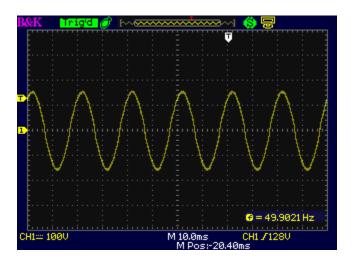

**THD 21** 

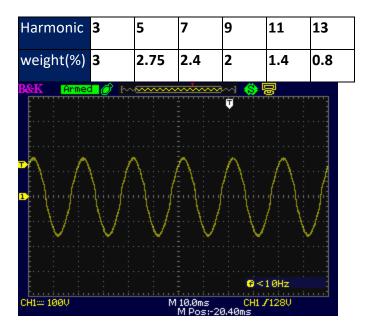

**THD 22** 

| Harmonic  | 3    | 5   | 7    | 9   | 11 | 13   |
|-----------|------|-----|------|-----|----|------|
| weight(%) | 4.15 | 3.8 | 3.24 | 2.6 | 2  | 1.25 |

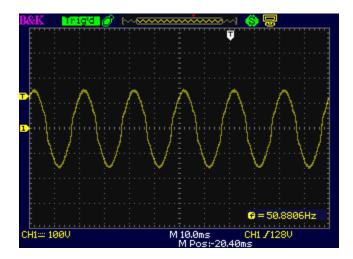

**THD 23** 

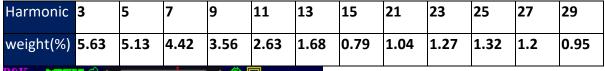

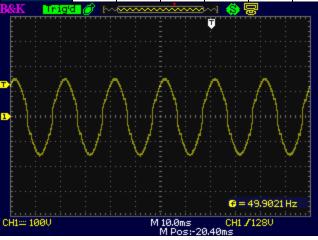

**THD 24** 

| Harmonic  | 3    | 5    | 7    | 9    | 11   | 13   | 15   | 21   | 23   | 25   | 27   | 29   |
|-----------|------|------|------|------|------|------|------|------|------|------|------|------|
| weight(%) | 7.28 | 6.63 | 5.71 | 4.61 | 3.42 | 2.19 | 1.04 | 1.32 | 1.63 | 1.69 | 1.54 | 1.22 |

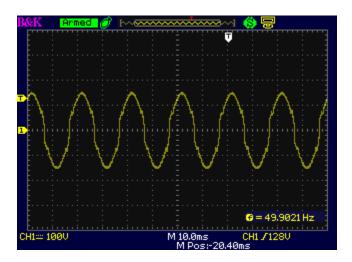

**THD 25** 

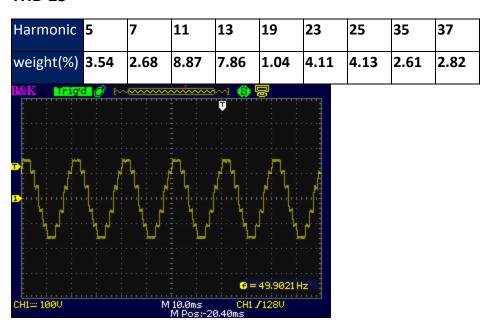

**THD 26** 

| Harmonic  | 21   | 23   | 25   |
|-----------|------|------|------|
| weight(%) | 1.38 | 5.39 | 2.29 |

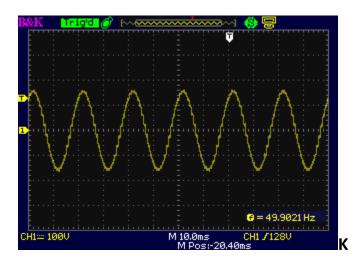

## **THD 27**

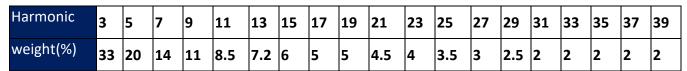

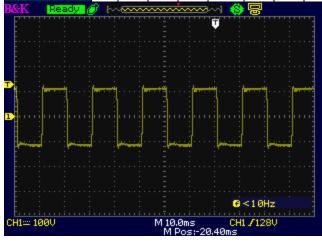

**THD 28** 

| Harmonic  | 3  | 5  | 7  | 9  | 11  | 13  | 15 | 17 | 19 | 21  | 23 | 25 | 27 | 29 | 31 | 33 | 35 | 37 | 39 |
|-----------|----|----|----|----|-----|-----|----|----|----|-----|----|----|----|----|----|----|----|----|----|
| weight(%) | 33 | 20 | 14 | 11 | 8.5 | 7.2 | 6  | 5  | 5  | 4.5 | 4  | 1  | 1  | 1  | 1  | 1  | 1  | 1  | 1  |

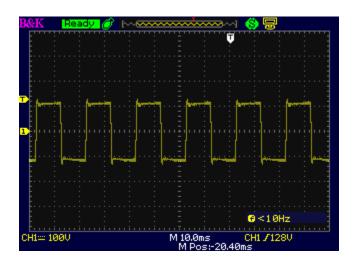

**THD 29** 

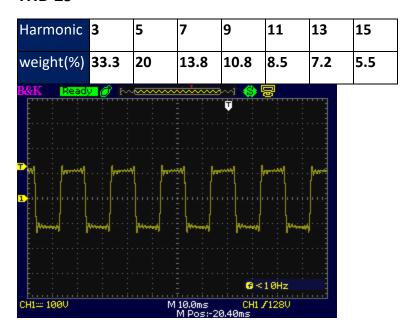

#### 14 **Calibration**

B+K Precision recommends a calibration interval of one year for this instrument. To perform the calibration, the following equipment is required:

5 1/2 digital multimeter (DMM); B+K Precision 5492B or equivalent

DC source: BK Precision 9110 or equivalent

Resistive load: 3 ohm with rated power over 5,600 watts

## WARNING

Calibration must only be performed by authorized technicians or calibration personnel only. If you are not authorized, do not attempt to calibrate the instrument yourself, as you may damage the instrument and void the warranty.

To enter the calibration procedure, access the menu tree System  $\rightarrow$  Next  $\rightarrow$  Calibration.

Enter the password **13579** by number keys followed ENTER key to confirm.

The calibration items are as below:

**VMEAS** 

**IMEAS** 

**VDC** 

External\_Calibration

## 14.1 AC Voltage Calibration

Connect DMM to the output of the instrument and set the DMM to ACV voltage measurement.

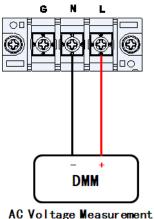

| Calibra                    | ation Vmeas Freq 1                     |       | Output Off |
|----------------------------|----------------------------------------|-------|------------|
| Low Point(V) ADC Count     | 15.09<br>965 DAC Count                 | 34228 | Cal.       |
| ML Point(V)                | 40.22                                  | 34226 | Formal     |
| ADC Count<br>MH Point(V)   | 2566 DAC Count<br>100.59               | 36620 | Freq1      |
| ADC Count<br>High Point(V) | 6418 DAC Count<br>261.69               | 42372 | Freq2      |
| ADC Count                  | 16694 DAC Count                        | 57704 | Freq3      |
|                            | 00/01/02 01:45 fitkey for calibration. |       | Freq4      |

Calibration is performed for both the 150V range and the 300V range. The following steps repeat for each range:

## 14.1.1 300V range calibration

1. Press **Configure** in the Setting and Measurement screen. Select 300V for the Range (V).

Return to Setting and Measurement screen and select  $System \rightarrow Next \rightarrow Calibration$  and enter the password 13579.

2. Select Vmeas (AC voltage) on the calibration menu.

Freq1, Freq2, Freq3 and Freq4 represent output frequency of 100Hz, 400Hz, 800Hz and 1200Hz respectively, and calibration is to be performed at each.

3. Press **Freq1** key then press **Cal.** to start calibration. The instrument will output the Low Point voltage.

Use the number keys to enter the voltage shown on the DMM, Press ENTER, then the instrument will show "OK" after Low Point(V).

- 4. Press Cal. again to start calibration 2. The instrument will output ML Point voltage.
- Use the number keys to enter the voltage shown on the DMM, Press ENTER and the instrument will show "OK" after the ML Point(V).
- 5. Press **Cal.** again to start calibration 3. The instrument will output MH Point voltage.

Use the number keys to enter the voltage shown on the DMM, Press ENTER and the instrument will show "OK" after the MH Point(V).

6. Press **Cal.** again to start calibration 4. The instrument will output High Point voltage.

Use the number keys to enter the voltage shown on the DMM, Press ENTER and the instrument will show "OK" after the High Point(V).

The calibration date and time will be shown at the bottom of the screen.

Next, calibrate Freq2, Freq3 and Freq4 successively to complete the Range(V) 300V

calibration.

## 14.1.2 150V range calibration

Press ESC key to return to Setting and Measurement screen and press Configure. Select 150V for Range (V). Return to the Setting and Measurement screen, and repeat Steps 2 ~ 3 to calibrate Freq1 through Freq4. Note that the HIGH calibration voltage of 260VAC becomes 140VAC.

## 14.1.3 DC Voltage Calibration

Connect the DMM to the output of the instrument. Set the DMM to DCV voltage measurement.

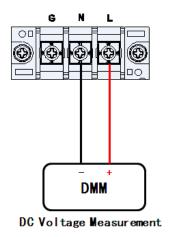

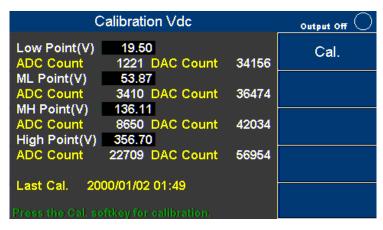

- Press System → Next → Calibration →softkeys, Enter the password 13579, and select
   Vdc (DC voltage) on the calibration menu.
- 1. Press Cal. softkey to start calibration. The instrument will output Low Point voltage. Use the number keys to enter the voltage shown on the DMM. Use the number keys to enter the voltage shown on the DMM. Press ENTER, and the instrument will show "OK" after the Low Point(V).
- 2. Press **Cal.** softkey to start calibration. The instrument will output ML Point voltage. Use the number keys to enter the voltage shown on the DMM. Use the number keys

to enter the voltage shown on the DMM. Press ENTER, and the instrument will show "OK" after the ML Point(V).

- 3. Press **Cal.** softkey to start calibration. The instrument will output MH Point voltage. Use the number keys to enter the voltage shown on the DMM. Use the number keys to enter the voltage shown on the DMM. Press ENTER, and the instrument will show "OK" after the MH Point(V).
- 4. Press **Cal.** softkey to start calibration. The instrument will output High Point voltage. Use the number keys to enter the voltage shown on the DMM. Use the number keys to enter the voltage shown on the DMM. Press ENTER, and the instrument will show "OK" after the High Point(V).

The calibration date and time will be shown at the bottom of the screen.

#### 14.1.4 AC Current Calibration

Connect a 3 ohm 5,600 watts resistive load to the output of the instrument, and connect another 3 ohm 5,600 watts resistive shunt in series to measure the current.

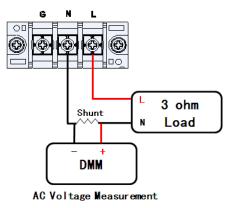

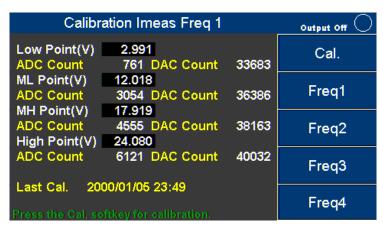

- 1. Connect the DMM to both ends of the shunt. Set the DMM to measure AC voltage.
- Press the System → Next → Calibration → softkeys. Enter the password 13579. Then select Imeas (AC current) on the calibration menu.

Freq1, Freq2, Freq3 and Freq4 represent output frequency of 100Hz, 400Hz, 800Hz

and 1200Hz respectively.

5. Press **Freq1** key then press the **Cal.** to start calibration, and the instrument will output the Low Point current.

Divide the voltage shown on the DMM by 3 (3 $\Omega$  shunt) and use the number keys to enter the result. Press the ENTER key when complete. The instrument will show "OK" after Low Point(A).

6. Press **Cal.** softkey to start calibration 2, and the instrument will output the ML Point current.

Divide the voltage shown on the DMM by 3 (3 $\Omega$  shunt) and use the number keys to enter the result. Press the ENTER key when complete. The instrument will show "OK" after the ML Point(A).

7. Press **Cal.** softkey to start calibration 3, and the instrument will output the MH Point current.

Divide the voltage shown on the DMM by 3 (3 $\Omega$  shunt) and use the number keys to enter the result. Press the ENTER key when complete. The instrument will show "OK" after the MH Point(A).

8. Press **Cal.** Softkey to start calibration 4, and the instrument will output the High Point current.

Divide the voltage shown on the DMM by 3 (3 $\Omega$  shunt) and use the number keys to enter the result. Press the ENTER key when complete. The instrument will show "OK" after the High Point(A). The calibration date and time will be shown below.

Next, calibrate Freq2, Freq3 and Freq4 in order to complete the current calibration.

## 14.1.5 Restore to Factory Default (RECALL DATA)

If you do not have a device to calibrate the instrument, this step will restore the instrument to the factory defaults.

In Setting and Measurement screen, press **System** → **Next** → **Calibration** → softkeys.

Enter the password **13579**  $\rightarrow$  **RECALL DATA** softkey. Use  $\blacksquare$  keys (or Rotary) to select

YES, then press ENTER to confirm.

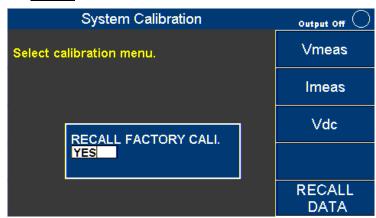

## 14.1.6 External Voltage Calibration

Connect a DC power supply to pin 1 and pin 14 of Digital IO. The DC power must be able to supply 10V.

### **CAUTION:**

The DC source for external voltage control and the DC source for external voltage calibration should be identical. And the external voltage calibration should be completed before using external voltage control function.

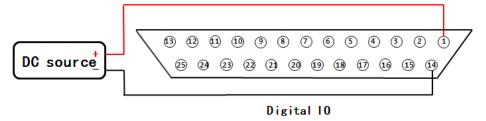

Press **System**  $\rightarrow$  **Next**  $\rightarrow$  **External Calibration** softkeys in Setting and Measurement screen.

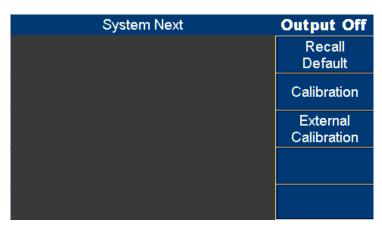

3. Input 9V from the external DC power supply. The ADC value should be 14900±300,

then press the **Next point** softkey to calibrate the second point.

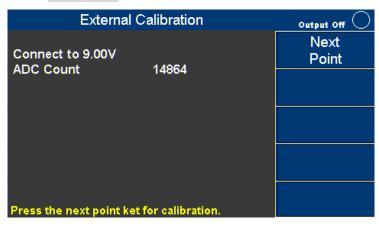

4. Supply 0V from the external DC power supply. The AD value should be 7900±300, then press the **Next point** softkey to calibrate the third point.

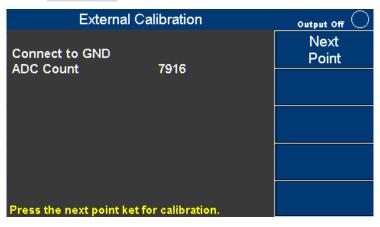

5. Input -9Vdc from the external DC power supply. The AD value should be 1000±300, then press the **Next point** softkey.

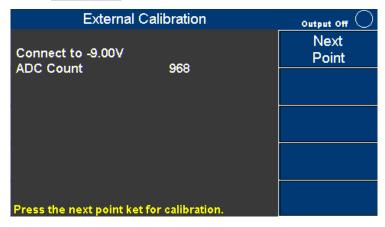

1. The instrument will show "Cal End", then press ESC to complete the external voltage

## calibration.

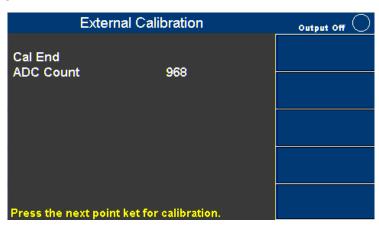

## 15 Specifications

Note: All specifications apply to the unit after a temperature stabilization time of 15 minutes over an ambient temperature range of 23  $^{\circ}$ C  $\pm$  5  $^{\circ}$ C. Specifications are subject to change without notice.

| N                            | Model               | 9832                  | 9833               |  |  |  |
|------------------------------|---------------------|-----------------------|--------------------|--|--|--|
| AC Output                    |                     |                       |                    |  |  |  |
| Output Phase                 |                     | Single                |                    |  |  |  |
| Max. Power                   |                     | 2000 VA               | 3000 VA            |  |  |  |
| Voltage Range <sup>1</sup>   | Low                 | 0 to 150 V            |                    |  |  |  |
| (rms)                        | High                | 0 to 300 V            |                    |  |  |  |
| Current                      | Low                 | 20 A                  | 30 A               |  |  |  |
| (rms)                        | High                | 10 A                  | 15 A               |  |  |  |
|                              | Low                 | 65 A (< 100 Hz)       | 97.5 A (< 100 Hz)  |  |  |  |
| Current                      | LOW                 | 50 A (> 100 Hz)       | 75 A (> 100 Hz)    |  |  |  |
| (peak)                       | <br> High           | 32.5 A (< 100 Hz)     | 48.75 A (< 100 Hz) |  |  |  |
|                              | Ingn                | 25 A (> 100 Hz)       | 37.5 A (> 100 Hz)  |  |  |  |
| Frequency Range              | e                   | 45 to 1.2 kHz         |                    |  |  |  |
| Phase Range                  |                     | 0 to 359.7            |                    |  |  |  |
| Total                        | 45 to 400 Hz        | 0.5 %                 |                    |  |  |  |
| Harmonic                     | > 400 to 1 KHz      | 1 %                   |                    |  |  |  |
| Distortion <sup>2</sup>      | > 1 k to 1.2 kHz    | 2 %                   |                    |  |  |  |
| Line Regulation <sup>3</sup> |                     | 0.1%                  |                    |  |  |  |
| Load Regulation              | 3                   | 0.1% (resistive load) |                    |  |  |  |
| Temperature Co               | efficient           | 0.2% per °C           |                    |  |  |  |
| Crest                        | 45 to 100 Hz        | 3.25                  |                    |  |  |  |
| Factor                       | 100 Hz to 1.2 kHz   | 2.25                  |                    |  |  |  |
| Efficiency <sup>4</sup>      |                     | 80 % (typical)        |                    |  |  |  |
| DC output                    |                     |                       |                    |  |  |  |
| Maxium Power                 |                     | 1000 W                | 1500 W             |  |  |  |
| Valtaga Banga <sup>1</sup>   | Low                 | 0 to ±212 V           |                    |  |  |  |
| Voltage Range <sup>1</sup>   | High                | 0 to ±424 V           |                    |  |  |  |
| Commonat                     | Low                 | 10 A                  | 15 A               |  |  |  |
| Current                      | High                | 5 A                   | 7.4 A              |  |  |  |
| Ripple and Noise             | e (20 Hz to 20 MHz) | ≦300 mVrms / ≦ 3 Vpp  |                    |  |  |  |
| Output Characte              | eristics            |                       |                    |  |  |  |
| Transient Respo              | nse Time            | 1.5 ms (typical)      |                    |  |  |  |
| Output Impedan               | ice                 | ≦ 1 ohm               |                    |  |  |  |

| Programming    |            |    |                                    |                            |  |  |  |
|----------------|------------|----|------------------------------------|----------------------------|--|--|--|
|                | Voltage    |    | 0.1 V                              |                            |  |  |  |
| Resolution     | Phase      |    | 0.1 degrees                        |                            |  |  |  |
| Resolution     | Erogueney  |    | Hz (< 100 Hz)                      |                            |  |  |  |
|                | Frequency  |    | 0.1 Hz (>100 Hz)                   |                            |  |  |  |
|                | Voltage    | AC | 0.2% + 0.2% of F.S.                |                            |  |  |  |
| Accuracy       | voitage    | DC | 0.2% + 0.4% of F.S.                |                            |  |  |  |
| Accuracy       | Phase      |    | 0.15 %                             |                            |  |  |  |
|                | Frequency  |    | ± 1 % (45 Hz to 100 Hz)            |                            |  |  |  |
| Measurement    |            |    |                                    |                            |  |  |  |
|                | Voltage    |    | 0.1 V                              |                            |  |  |  |
|                | Current    |    | 0.01 A                             |                            |  |  |  |
| Resolution     | Power      |    | 0.01 W                             |                            |  |  |  |
|                | Frequency  |    | 0.01 Hz (<100Hz)                   |                            |  |  |  |
|                | rrequeries |    | 0.1 Hz (>100Hz)                    |                            |  |  |  |
|                | Voltage AC |    | 0.25 % + 0.25 % F.S.               |                            |  |  |  |
|                | Voltage    | DC | 0.25 % + 0.5 % F.S.                |                            |  |  |  |
|                |            | AC | 0.25 % + 0.375 % F.S. (rms)        | 0.25 % + 0.25 % F.S. (rms) |  |  |  |
| Accuracy       | Current    | AC | 0.4 % + 0.75 % F.S. (Peak)         | 0.25% + 0.5 % F.S. (Peak)  |  |  |  |
| Accuracy       |            | DC | 0.25 % + 3 % F.S.                  | 0.25 % + 2 % F.S.          |  |  |  |
|                | Dames      |    | 1 % of F.S. for frequency $\leq$ 5 | 500 Hz                     |  |  |  |
|                | Power      |    | 2 % of F.S. for frequency > 500 Hz |                            |  |  |  |
|                | Frequency  |    | 0.5 %                              |                            |  |  |  |
| AC Input       |            |    |                                    |                            |  |  |  |
| Voltage        |            |    | 190 to 250V                        |                            |  |  |  |
| Frequency      |            |    | 47 to 63 Hz                        |                            |  |  |  |
| Maximum Power  |            |    | 2500 VA                            | 3800 VA                    |  |  |  |
| Maximum Curren | t          |    | 13.2 A 20 A                        |                            |  |  |  |
| Power Factor   |            |    | 0.98 (typical)                     |                            |  |  |  |

| General                  |                             |                                                                                                    |
|--------------------------|-----------------------------|----------------------------------------------------------------------------------------------------|
| Analog<br>BNC Input      | Input Voltage<br>Range Max. | 0 to ± 12.5 V                                                                                                    |
|                          | Input Impedance             | 200 kΩ                                                                                                    |
|                          | Bandwidth                   | 1.2 kHz                                                                                                    |
| Storage Memory           |                             | 10 programs, up to 100 steps total (list mode) 5 memory locations for user-defined waveforms 9 instrument settings |
| Remote Interface         |                             | Analog programming <sup>5</sup> , USB (USBTMC or virtual com), RS232 <sup>5,</sup> GPIB, and Ethernet              |
| Command Response Time    |                             | 50 ms                                                                                                    |
| Protection               |                             | OVP, OCP, OPP, OTP                                                                                                 |
| Operating Temperature    |                             | 32 °F to 104 °F (0 °C to 40 °C)                                                                                    |
| Storage Temperature      |                             | -40 °F to 185 °F (-40 °C to 85 °C)                                                                                 |
| Environmental Conditions |                             | 80% Relative Humidity up to 35 °C, non-condensing                                                                  |
| Dimensions ( W×H×D )     |                             | 16.5" x 5.2" x 22" (420 x 132 x 560 mm)                                                                            |
| Weight                   |                             | 52.9 lbs. (24 kg)                                                                                                  |
| Included Accessories     |                             | AC power cord with input connector, test report, & certificate of calibration                                      |
| Optional Accessories     |                             | Rackmount ears & handles (RK3U)                                                                                    |

- 1 The maximum voltage is limited to 310 Vrms and  $\pm$  438 Vdc
- 2 > 66% to full range
- 3 AC mode with sine wave and remote sense enabled
- 4 150 VAC (150 V range) and 300 VAC (300 V range) with nominal input AC voltage.
- 5 Analog programming pin available on digital I/O connector

## 16 LIMITED THREE-YEAR WARRANTY

B&K Precision Corp. warrants to the original purchaser that its products and the component parts thereof, will be free from defects in workmanship and materials for a period of three years from date of purchase.

B&K Precision Corp. will, without charge, repair or replace, at its option, defective product or component parts. Returned product must be accompanied by proof of the purchase date in the form of a sales receipt.

To help us better serve you, please complete the warranty registration for your new instrument via our website <a href="https://www.bkprecision.com">www.bkprecision.com</a>

Exclusions: This warranty does not apply in the event of misuse or abuse of the product or as a result of unauthorized alterations or repairs. The warranty is void if the serial number is altered, defaced or removed.

B&K Precision Corp. shall not be liable for any consequential damages, including without limitation damages resulting from loss of use. Some states do not allow limitations of incidental or consequential damages. So the above limitation or exclusion may not apply to you.

This warranty gives you specific rights and you may have other rights, which vary from state-to-state.

B&K Precision Corp.

22820 Savi Ranch Parkway

Yorba Linda, CA 92887

www.bkprecision.com

714-921-9095

# **BK PRECISION®**

22820 Savi Ranch Parkway Yorba Linda, CA 92887

www.bkprecision.com

© 2017 B&K Precision Corp.

Printed in Taiwan v021318